# **避難検証法 Ver.4**

## ●はじめにお読みください

- 1. セットアップについて
- 2. ライセンスの認証方式について
- 3. プログラムの起動と終了
- 4. マニュアルについて
- 5. サポートサービスのご案内

## ▲ 鱗建築ピボット

## **避難検証法の内容**

このたびは、避難検証法Ver.4(以下避難検証法という)をお買い上げいただき誠にありがとうございます。

「はじめにお読みください」では、Windows11上で使用しているものとして、セットアップ方法や操作説明をしてい ます。Windowsの操作方法については、Windowsのマニュアルをご参照ください。

- 使用許諾契約書について 本ソフトウェアをご使用になる前に、インストール画面に表示される使用許諾契約書を必ずお読みください。 使用許諾契約書にソフトウェアのご使用条件についてご説明しております。内容にご同意いただけない限り、本ソ フトウェアをご使用になることはできません。
- ユーザー登録について

ユーザー登録書に記載されている専用のURLより、登録内容を入力してユーザー登録を行ってください。 ユーザー登録を行いますと、サポートサービスを受けることができます。 詳細は、P.2 **「ユーザー登録書、シリアル番号の確認方法、ユーザー登録および登録変更について」**をご参照く ださい。

#### ≪ 注意 ーシリアル番号についてー ≫

ユーザー登録書に記載されているシリアル番号は、将来のライセンスの移行時、バージョンアップ、お問い合わ せなどに必要となるものです。お客様のライセンスを保護する重要な情報ですので、紛失されませんようご注 意ください。また、紛失された場合やいかなる理由につきましても、再発行は承っておりませんので、大切に保 管していただきますようお願いいたします。

なお、送付内容でご不明な点(不足、破損など)がございましたら、弊社サポートセンターへお問い合わせください。

#### 株式会社建築ピボット サポートセンター E-Mail: dra-support@pivot.co.jp

#### 注意事項

- 1. 本プログラムおよび本冊子の一部または全部を、無断で複写・転載することは禁止されています。
- 2. 本プログラムおよび本冊子の内容につきましては、将来予告なしに変更することがありますので、 ご了承ください。
- 3. 本プログラムを運用した結果生じた金銭上の損害・逸失利益などにつきましては、たとえ、本プログラムに エラーがあったといたしましても、その責任を負いかねますので、ご了承ください。

※Windowsは米国Microsoft Corporationの米国およびその他の国における登録商標です。 ※その他、記載されている会社名、製品名は、各社の登録商標または商標です。 Copyright (C) 2020 株式会社建築ピボット

且次

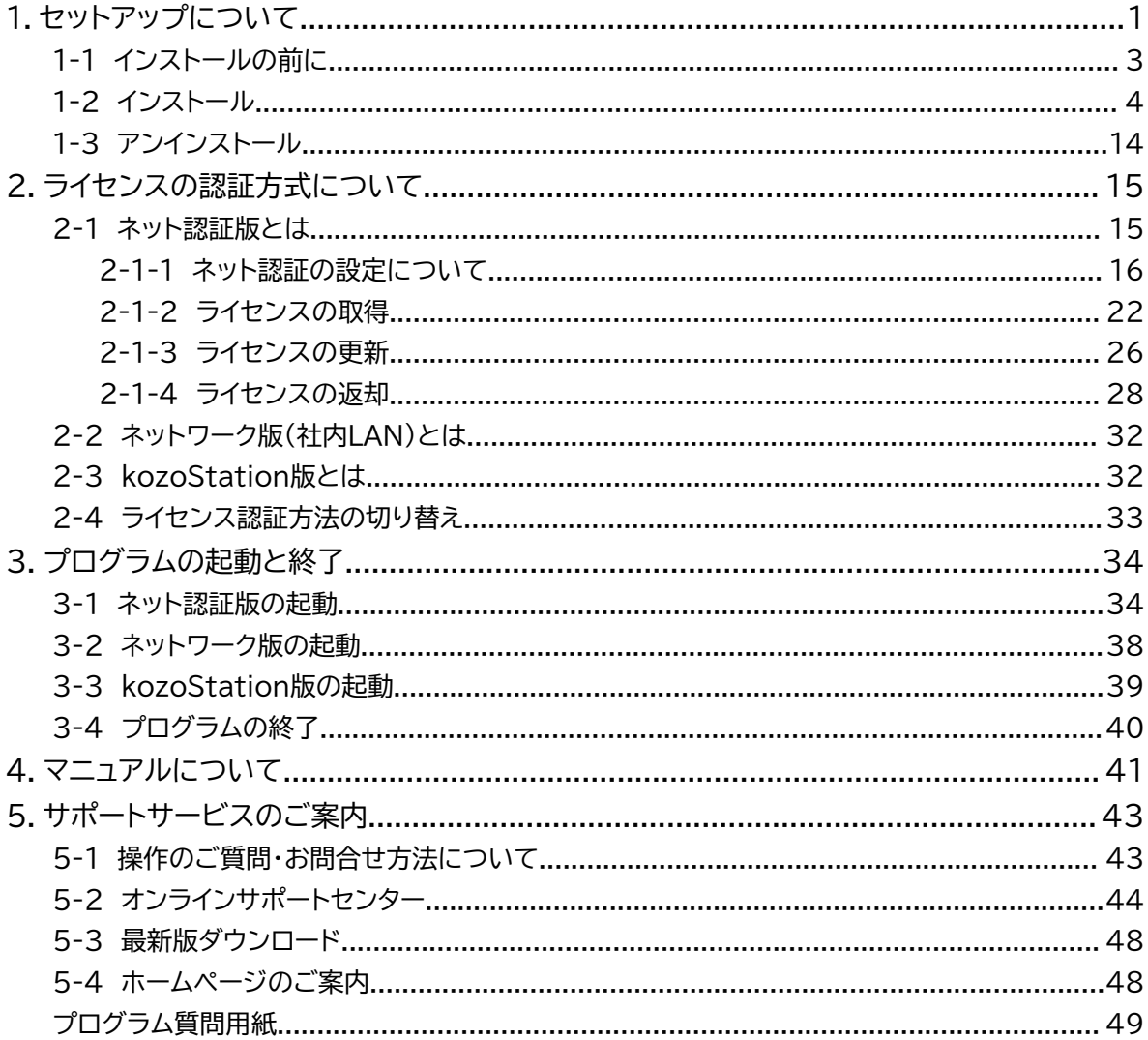

# <span id="page-3-0"></span>**1.セットアップについて**

セットアップを行う前にハードディスクの空き容量など、動作環境が整っているか確認してください。 ※必ずAdministrator権限、コンピュータの管理者でログインしてからセットアップを行ってください。

#### **《動作環境》**

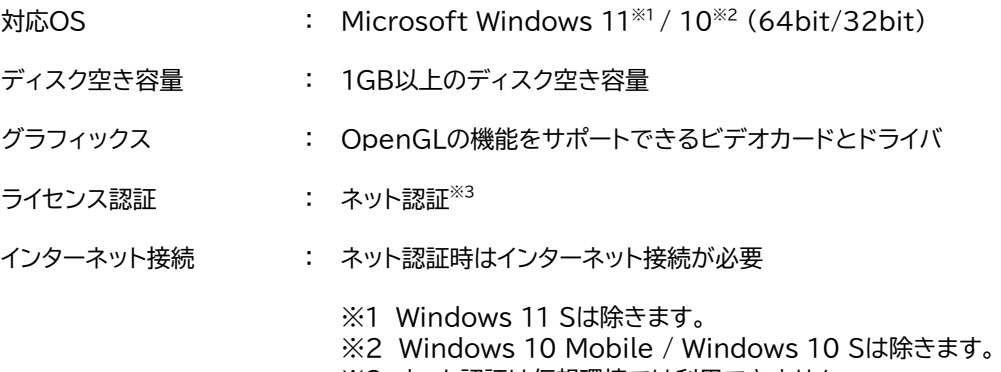

※3 ネット認証は仮想環境では利用できません。

#### **ユーザー登録書、シリアル番号の確認方法、ユーザー登録および登録変更について**

#### **●ユーザー登録書**

ご購入時にユーザー登録書が送付されていますので、大切に保管してください。

#### **●シリアル番号の確認方法**

ユーザー登録書にシリアル番号が記載されています。また、ネット認証版とネットワーク版の違いは、ユーザー登 録書の製品名およびシリアル番号で確認できます。

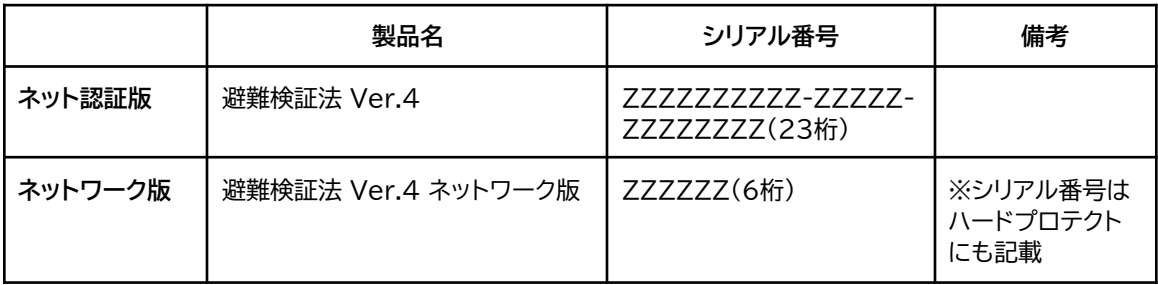

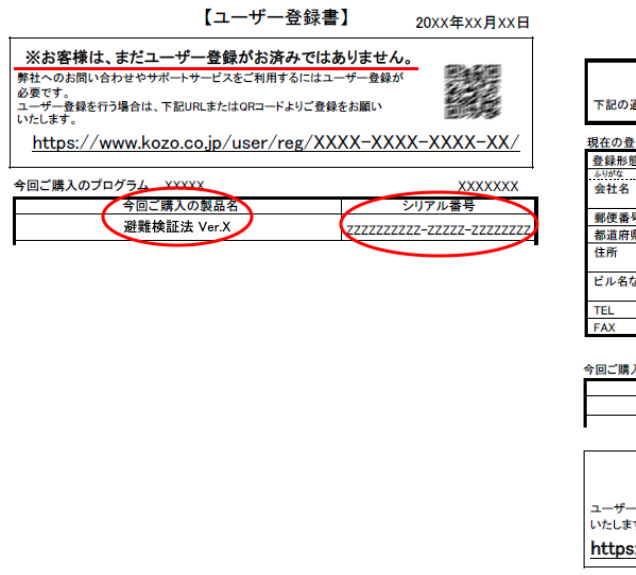

#### **例:新規のユーザー登録書 バージョンアップなどのユーザー登録書**

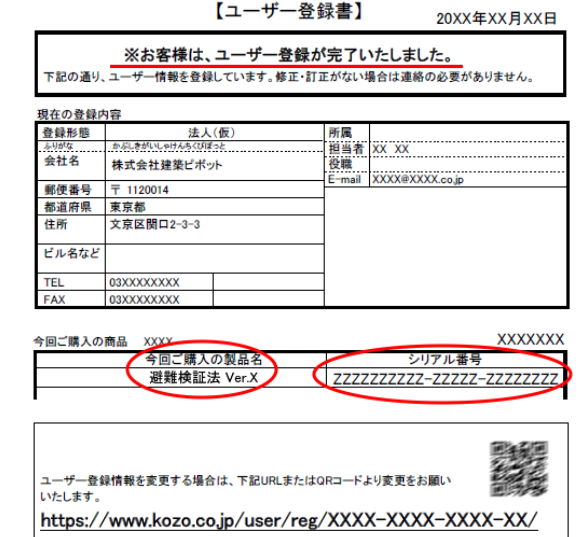

#### **●ユーザー登録および登録変更について**

### **ユーザー登録書に「※お客様は、まだユーザー登録がお済みではありません。」と記載されている場合:** 記載されている専用URL、またはQRコードよりユーザー登録を行ってください。

ユーザー登録が完了すると、サポートサービスを受けることができます。サポートサービスについては**「5.サポート サービスのご案内」**をご参照ください。

#### **ユーザー登録書に「※お客様は、ユーザー登録が完了いたしました。」と記載されている場合:**

ユーザー登録は完了しています。「現在の登録内容」に記載されている内容をご確認ください。 登録内容に変更がある場合には、記載されている専用URL、またはQRコードより変更を行ってください。

## <span id="page-5-0"></span>**1-1 インストールの前に**

避難検証法のライセンスの認証方法は、以下の3通りあります。インストール時の設定で必要ですので、購入さ れた製品の認証方法をご確認ください。

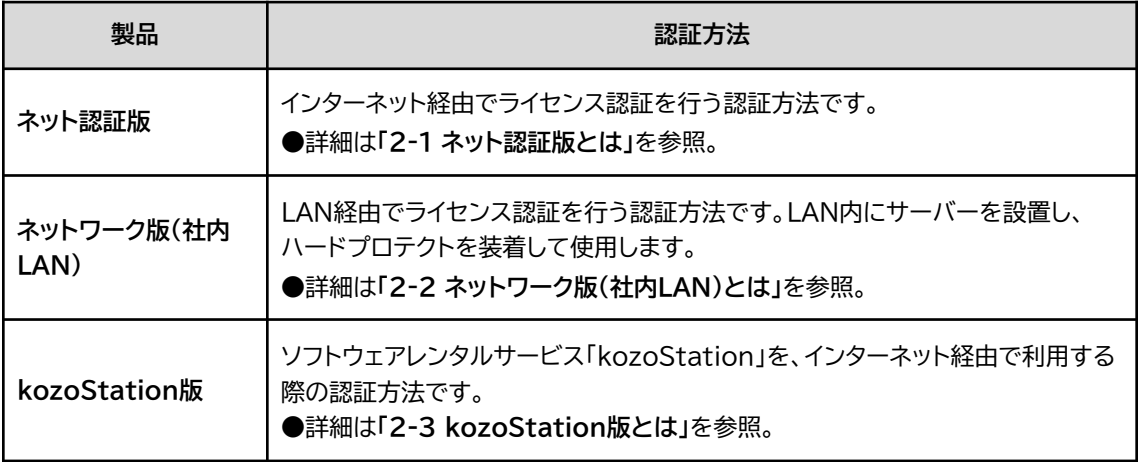

各認証方法のインストール時の注意点、参照マニュアルなどは下記をご確認ください。

|                 | ネット認証版                                                                              | ネットワーク版                                                                                                  | kozoStation版                                                  |
|-----------------|-------------------------------------------------------------------------------------|----------------------------------------------------------------------------------------------------|---------------------------------------------------------------|
| 使用準備            | 「2-1-1 ネット認証の<br>設定について」を参照<br>ユーザー登録書に記<br>載されている10桁-5<br>桁-8桁のシリアル番<br>号をご用意ください。 | 別冊、「k-Serverはじ<br>めにお読みください」を<br>参照 ※1<br>ユーザー登録書に記載<br>されている6桁のシリア<br>ル番号をご用意くださ<br>$\mathsf{U}_\alpha$ | kozoStationホームページ<br>を参照<br>https://kozostation.net/<br>$\&2$ |
| インストール          | 「1-2 インストール」を<br>参照                                                                 | 「1-2 インストール」を<br>参照                                                                                      | kozoStationホームページ<br>を参照                                      |
| ライセンス認証方法<br>xЗ | ネット認証版                                                                              | ネットワーク版(社内<br>LAN)                                                                                       | kozoStation版                                                  |
| プログラムの起動        | 「3-1 ネット認証版の<br>起動」を参照                                                              | 「3-2 ネットワーク版の<br>起動」を参照<br>$\times 1$                                                                    | 「3-3 kozoStation版の起<br>動」を参照<br>$\&2$                         |

<sup>※1</sup> ネットワーク版を購入された方のみに添付されています。 また、**「k-Server」**のセットアップメディアにManualフォルダーがあります。 その中に**「k-Server導入マニュアル」**のPDFファイルがありますので、こちらもあわせてご参照ください。

<sup>※2</sup> kozoStation版についての詳細は、kozoStationホームページ(https://kozostation.net/)の「利用案内」、「ご利 用方法」をご参照ください。

<sup>※3</sup> ライセンスの認証方法の設定は、インストール後にも変更できます。**「2-4 ライセンス認証方法の切り替え」**をご参照くだ さい。

## <span id="page-6-0"></span>**1-2 インストール**

避難検証法の製品セットアップファイルをダウンロードして、セットアップランチャを起動し、インストールします。

**手**順1:製品セットアップファイルをダウンロードする

建築ピボットのホームページより、**「製品ダウンロード」**をクリックする、または下記のURLより 避難検証法の製品ダウンロードページを表示します。 <https://www.pivot.co.jp/product/download.html>

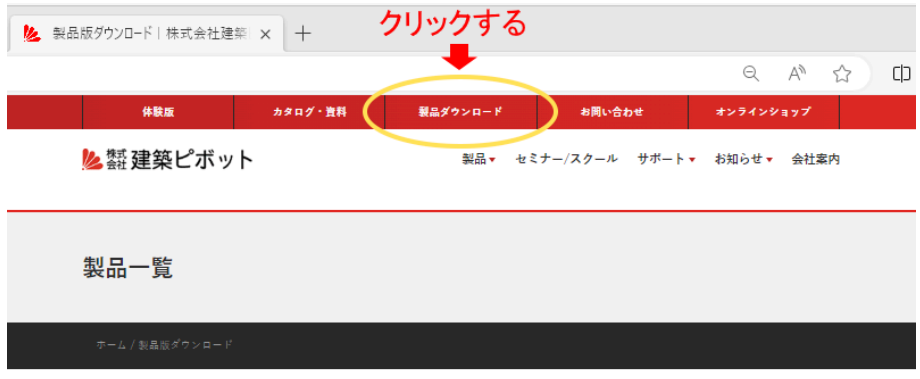

#### 製品版ダウンロードの流れ

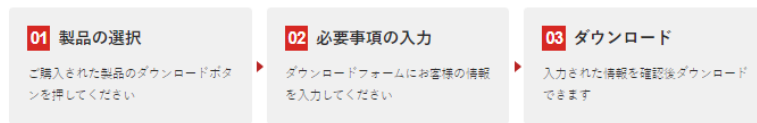

スクロールして避難検証法の**「製品のダウンロード」**をクリックします。

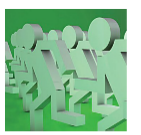

避難安全検証法 (ルートB1) による性能設計

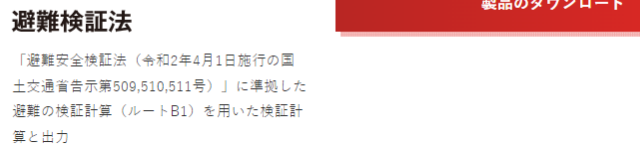

**①セットアップを行う前にお読みください**

セットアップの手順やライセンス認証などが記載されています。

**[避難検証法 はじめにお読みください(PDF)]**をクリックすると、Webブラウザーに表示されます。

①セットアップを行う前に、お読みください。

セットアップの手順やライセンス認証、マニュアル、サポートサービスのご案内は、下記「はじめにお読みください」(PDF)をご覧くだ さい。

避難検証法 はじめにお読みくださ  $W$  (PDF)

**②避難検証法の入手方法 [避難検証法のセットアップダウンロード]**をクリックします。

2避難検証法の入手方法

※ダウンロードには、宅急便などでお送りしました「ユーザー登録書」に記載されている10桁-5桁-8桁のシリアル番号が必要です。

避難検証法のセットアップダウンロ ード Ver.X.X.X.(日付)ファイルサイズ

なお、「ユーザー登録書」に10桁-5桁-8桁のシリアル番号が記載されておらず、「ネットワーク版」と書かれている場合はこちらへお進み ください。

#### **注意**

ユーザー登録書に「ネットワーク版」と記載されている場合は、**[こちら]**をクリックしてください。

#### **③避難検証法セットアップダウンロード申込みフォームを入力する**

必要事項をご記入ください。 シリアル番号は、「ユーザー登録書」に記載されている23桁の番号を「-」を含めてご入力ください。

**注意:「ネットワーク版」**の場合は、「6桁のシリアル番号をご入力ください」と表示されます。 表示されていない場合は、②の画面まで戻り**[こちら]**をクリックしてください。 また、シリアル番号は6桁のシリアル番号をご入力ください。

**[ダウンロード]**をクリックすると、「避難検証法セットアップファイル」のダウンロードが始まります。

#### 避難検証法 Ver.4 セットアップ ダウンロード申込みフォーム

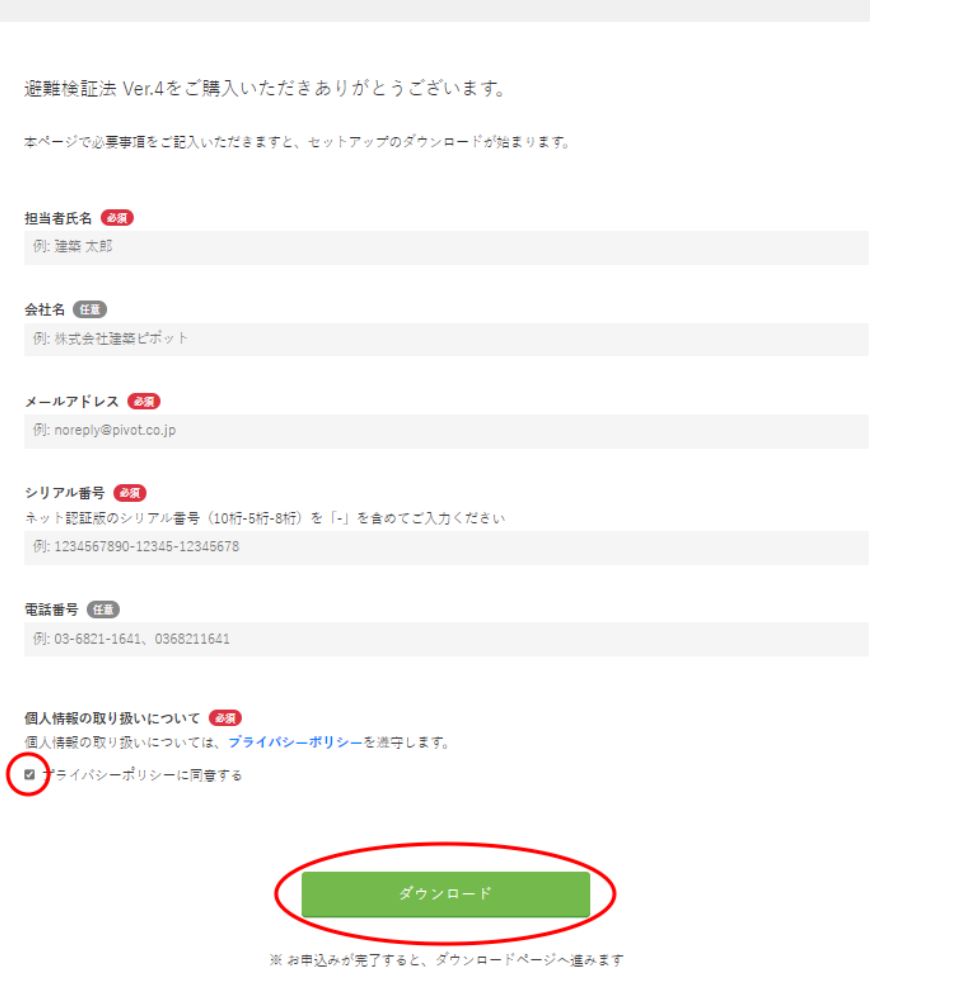

※10秒経ってもダウンロードが始まらない場合は、**[こちらから手動でダウンロードしてください]**を クリックしてください。

避難検証法 Ver.4 セットアップ ダウンロード

避難検証法 Ver.4をダウンロードしていただきありがとうございます。

自動的にダウンロードが始まります。 10秒経ってもダウンロードが始まらない場合は、こちらから手動でダウンロードしてください。

#### **手順2:ZIPファイルを展開する**

エクスプローラでダウンロードしたファイル(zip形式)を表示してください。 ファイルを右クリックして、表示されたメニューから**[すべて展開]を左クリック**します。

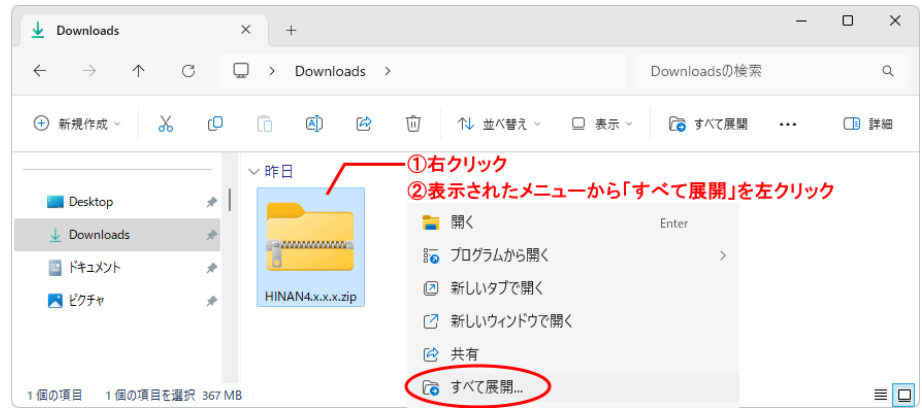

展開先のフォルダーを指定(推奨はそのまま)し、**[展開]ボタン**をクリックします。 終了すると、「避難検証法のセットアップ」フォルダーが作成されます。

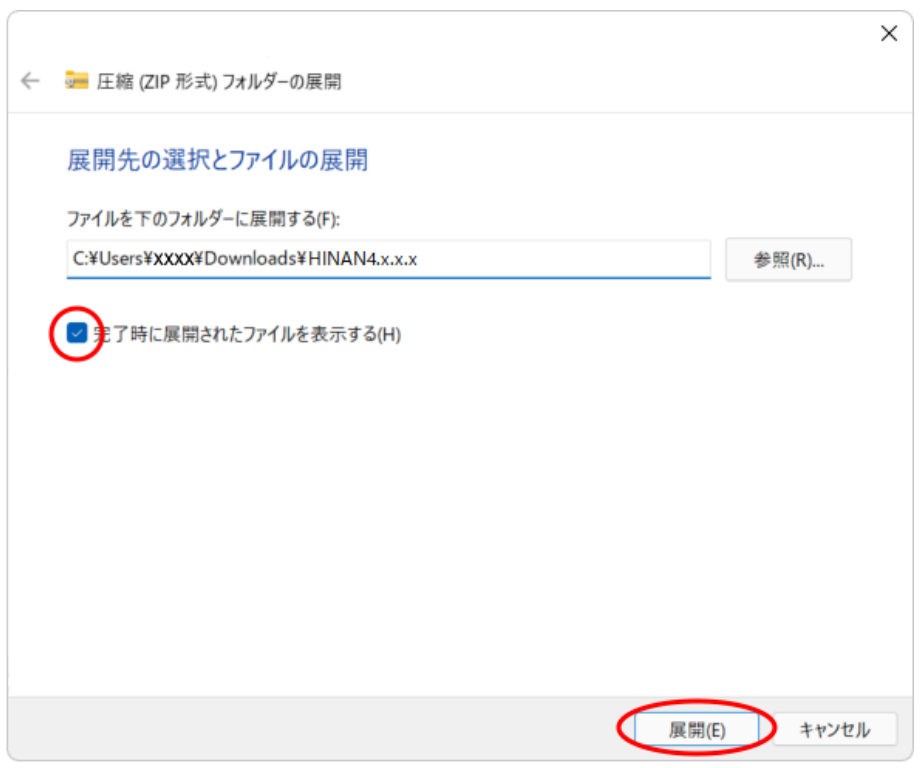

#### **手順3:セットアップランチャを起動する**

展開された「避難検証法のセットアップ」フォルダーの中にある「 <mark>こ</mark>た。 Launch.exe」 をダブルクリッ クして、起動してください。

### **●セットアップランチャの起動画面**

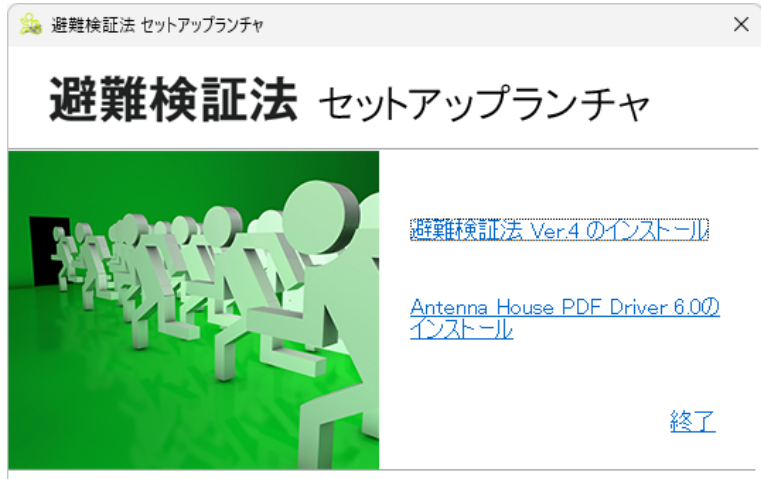

么類建築ピボット

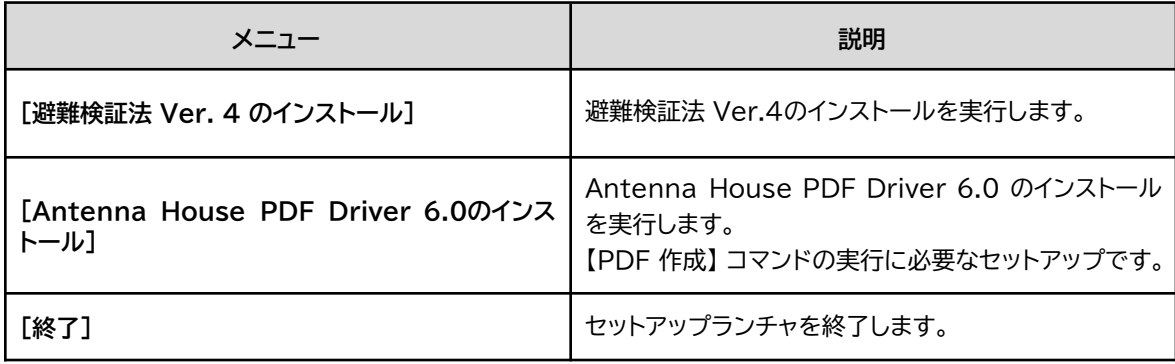

**手順4:セットアップランチャから選択する**

**[避難検証法 Ver.4のインストール]**を選択します。

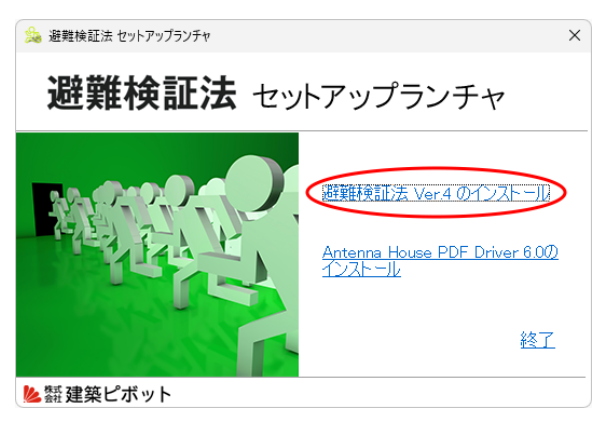

#### **手順5:避難検証法をインストールする**

セットアップウィザードが表示されます。**[次へ]ボタン**をクリックします。

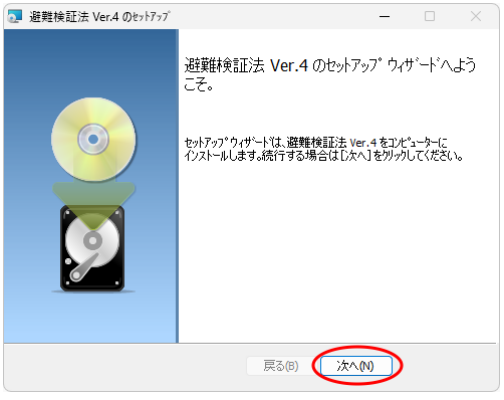

#### **手順6:ライセンス認証方法を選択する**

ご購入された製品を選択し、**[次へ]ボタン**をクリックします。

※ここでは、ネット認証版の場合です。

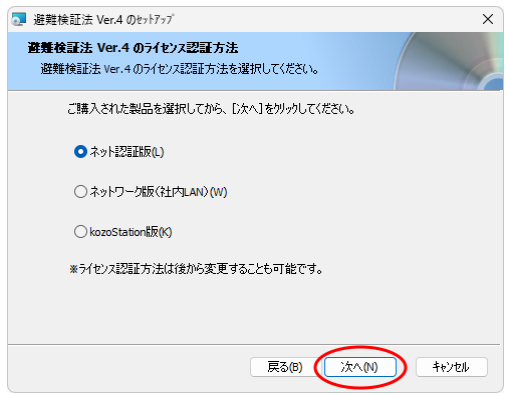

ライセンス認証方法の詳細は、 「1-1 インストールの前に」を参照。

※利用できない認証方法を選択した場合は、プログラムは体験モードで起動します。

※ライセンス認証方法の設定は、インストール後に変更することも可能です(**「2-4 ライセンス認証方法の切 り替え」**を参照)。

#### **①使用許諾契約**

インストールする前に使用許諾契約の内容を確認してください。同意できない場合は、本製品を使用す ることはできません。

確認後、**「使用許諾契約に同意します」**を☑して、**[次へ]ボタン**をクリックします。

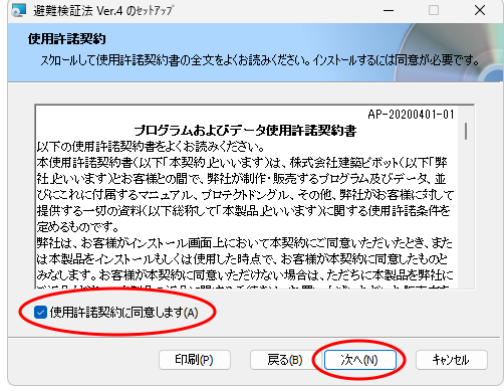

#### **②ユーザー情報**

プログラムを使用するユーザー名および会社名を入力して、**[次へ]ボタン**をクリックします。

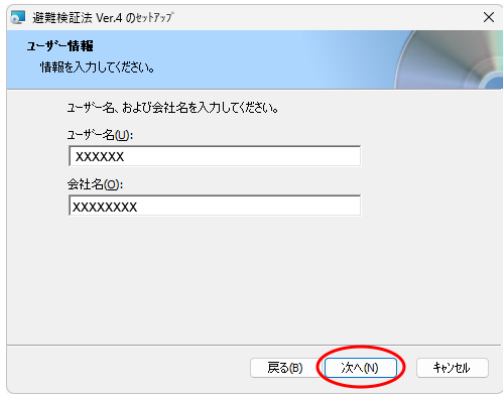

#### **③インストール先の選択**

**表示しているフォルダー(推奨)**をインストール先にするときは、**[次へ]ボタン**をクリックします。 変更するときは、**[参照]ボタン**をクリックして、フォルダーを選択してください。

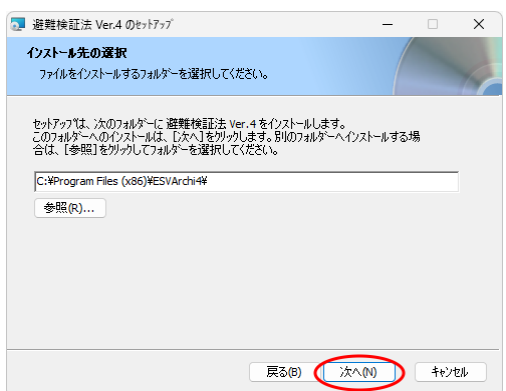

#### **④避難検証法のインストールを開始**

**[インストール]ボタン**をクリックすると、インストールが開始されます。

※「ユーザーアカウント制御」のメッセージが表示された場合は、**[はい]**または**[OK]ボタン**をクリック してください。

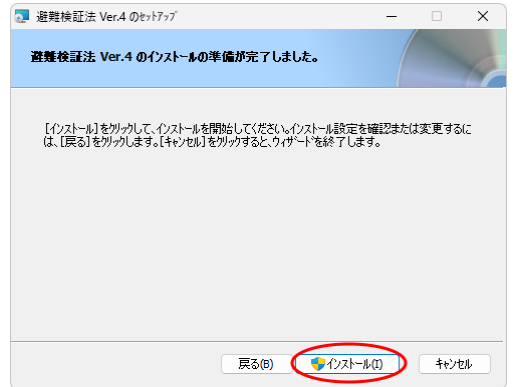

#### **手順8:セットアップウィザードを終了する**

インストールが完了しました。**[終了]ボタン**をクリックします。

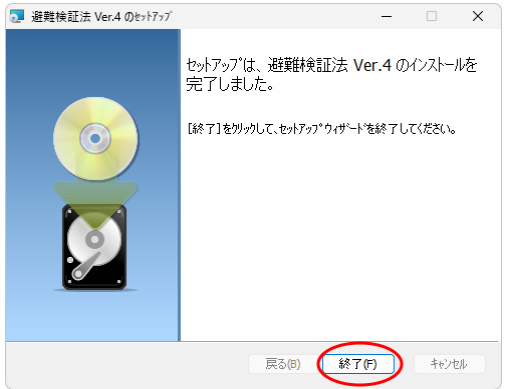

完了のメッセージダイアログが表示されます。**[OK]ボタン**をクリックすると、セットアップランチャに戻 ります。

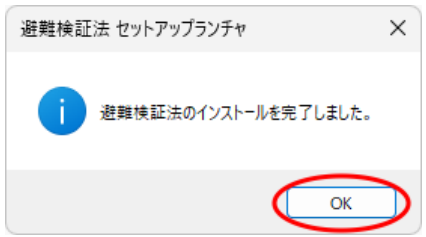

#### **手順9:セットアップランチャからAntenna House PDF Driverをインストールする**

**①[Antenna House PDF Driverのインストール]**を選択します。

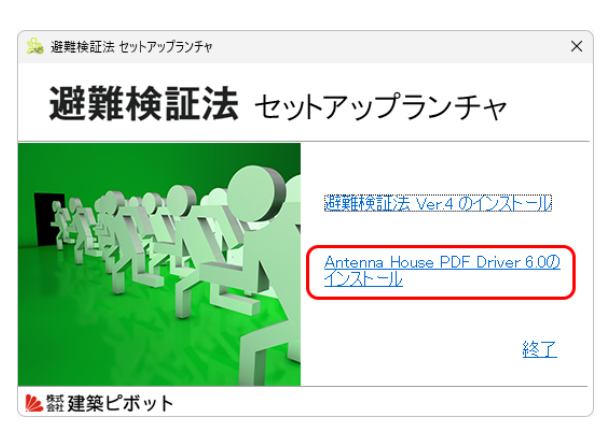

Antenna House PDF Driverは PDFファイルの出力に必要なセットアッ プです。

### **②画面にしたがい設定する**

**[次へ]ボタン**をクリックします。

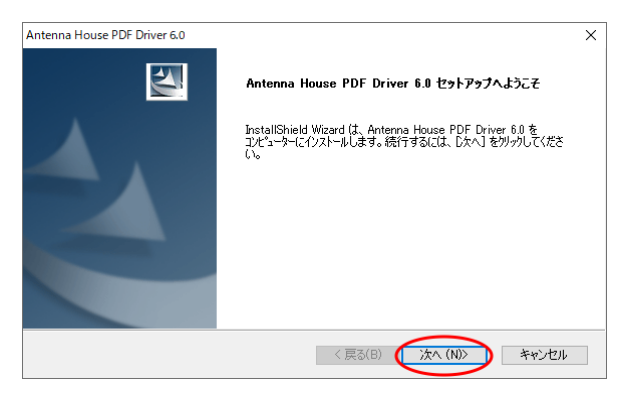

#### **③インストール先の選択**

**表示しているフォルダー(推奨)**をインストール先にするときは、**[次へ]ボタン**をクリックします。 変更するときは、**[参照]ボタン**をクリックして、フォルダーを選択してください。

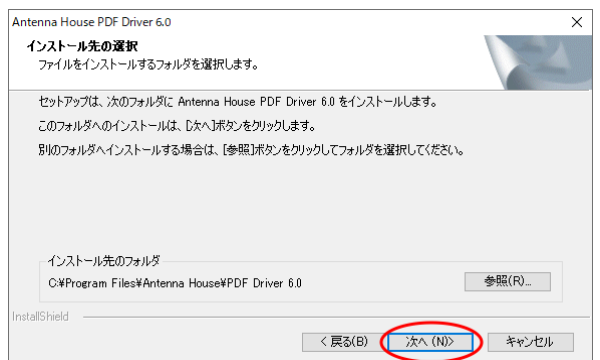

**④セットアップ完了**

セットアップが完了すると、メッセージダイアログが表示されます。**[完了]ボタン**をクリックすると、セッ トアップランチャに戻ります。

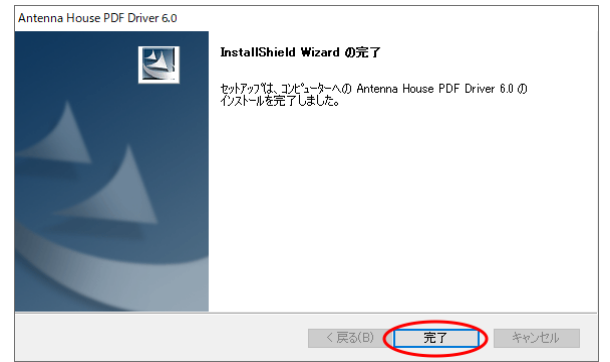

#### **手順10:セットアップランチャを終了する**

インストールがすべて完了しました。セットアップランチャの**[終了]**をクリックします。

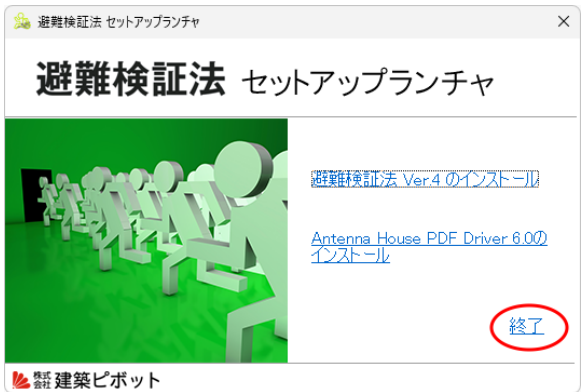

**Windowsの (スタート)ボタン**をクリックし、**[すべてのアプリ]**をクリックすると、アプリの一覧が 表示されます。

インストールが完了すると、**「避難検証法 Ver.4」**のグループとアイコンが登録されます(**「3.プログラム の起動と終了」**を参照)。

**再起動のメッセージが表示された場合は、コンピュータを再起動してください(避難検証法が正しく 動作しません)。**

## <span id="page-16-0"></span>**1-3 アンインストール**

避難検証法を再インストールする場合や違うドライブに避難検証法を移し替える場合には、アンインストール を行ってください。

※ここでは、Windows11でのアンインストール方法について説明しています。それ以外の環境の場合は、それぞれの Windowsのマニュアルをご参照ください。

#### **手順1:「インストールされているアプリ」を表示する**

**Windowsの (スタート)ボタン**を右クリックし、表示されたメニューから**[インストールされている アプリ]**をクリックします。インストールされているアプリの一覧が表示されます。

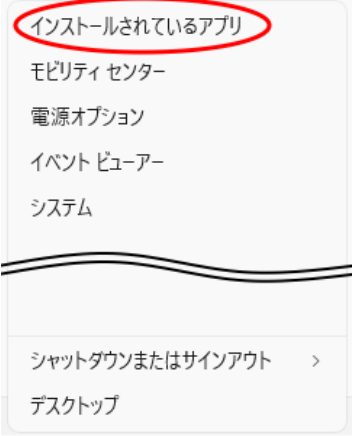

#### **手順2:アンインストールを開始する**

**①**画面をスクロールして**「避難検証法 Ver.4」**を表示します。

**②**「避難検証法 Ver.4」の右の**[…]**をクリックします。

**③「アンインストール」**を選択すると、アンインストールを開始します。

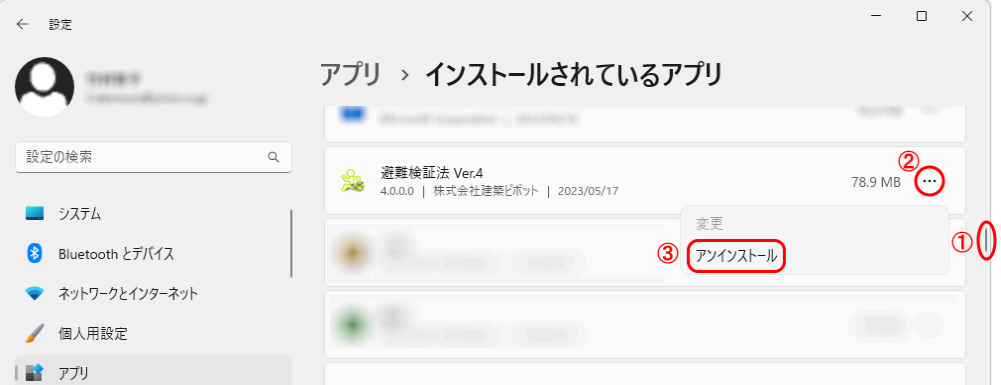

※**「ネット認証版」**の場合、インターネットに接続している状態でアンインストールすると、取得しているライセンス は自動的に返却されます。

# <span id="page-17-0"></span>**2.ライセンスの認証方式について**

「ネット認証版」、「ネットワーク版」、「kozoStation版」の認証方式について説明します。

## <span id="page-17-1"></span>**2-1 ネット認証版とは**

インターネット経由で、弊社の「ライセンス管理サーバー」によるライセンス認証を行います。

「k-NetLicense」で、ライセンス取得や返却を行います。

下図のように、ライセンスは「ライセンス管理サーバー」に保存されています。必要な時にインターネットを介し てライセンスの取得・返却が行えます。

※ネット認証は仮想化環境では利用できません。

#### **《例》プログラムを3本購入し、2本を使用している場合**

例では3本購入して2本使用していますので、「ライセンス管理サーバー」にはライセンスが1本残ります(図ではラ イセンスは鍵のイメージ)。他のいずれかのパソコンで最大3本まで使用することができます。

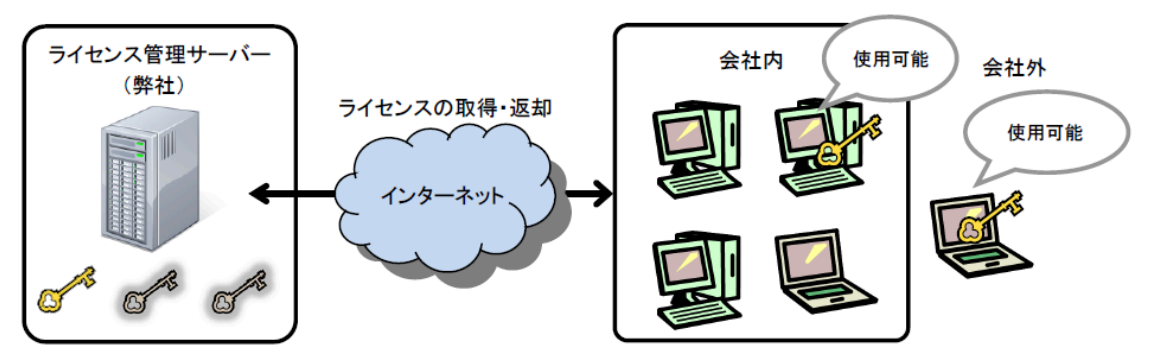

OSの再インストールや別のパソコンで避難検証法を使用する場合は、インターネットに接続し、ライセンスの返却 を行います。

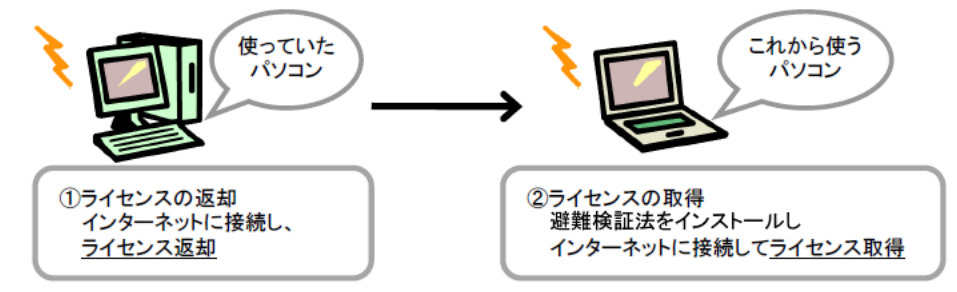

### **ネット認証に関するQ&A、サポートについて**

ネット認証に関するQ&Aを構造システムグループのオンラインサポートセンターにて公開しております。 オンラインサポートセンター <https://support.kozo.co.jp/support/>

ネット認証が正常に行えない場合や、ご不明な点などございましたら、【サポートセンター】までお問い合わせく ださい。 【サポートセンター】

サポート時間 9:30~12:00、13:00~17:00(土・日・祝日および弊社休業日を除く) E-Mail dra-support@pivot.co.jp FAX (03)5978-6785

## <span id="page-18-0"></span>**2-1-1 ネット認証の設定について**

はじめてネット認証ライセンス製品をご利用の場合は、**「●新規にネット認証ライセンスを使用する」**へ、すでに ネット認証ライセンス製品をご利用の場合は、P.19 **「●すでにネット認証ライセンスを使用している」**へ、進ん でください。

**●新規にネット認証ライセンスを使用する** 

「ネット認証」を使用するには、ライセンス管理ページで次の操作が必要となります。

- 1) ライセンス管理IDの新規登録
- 2) 購入した製品のシリアル番号の登録
- 3) ネット認証ライセンス管理ツール「k-NetLicense」で使用する「k-NetLicense接続キー」の取得
- ※ライセンス管理ページは、所有するライセンスを一元管理するためのインターネット上のページです。

<https://license.kozo.co.jp/>

**手順1:[避難検証法 Ver.4ライセンス管理ページ]を表示する**

**Windowsの (スタート)ボタン**から**[すべてのアプリ]**をクリックします。画面をスクロールして **「避難検証法 Ver.4」**→**[避難検証法 Ver.4ライセンス管理ページ]**をクリックします。

**手順2:ライセンス管理ページのログイン画面が表示される**

**[新規ライセンス管理ID登録]ボタン**をクリックします。

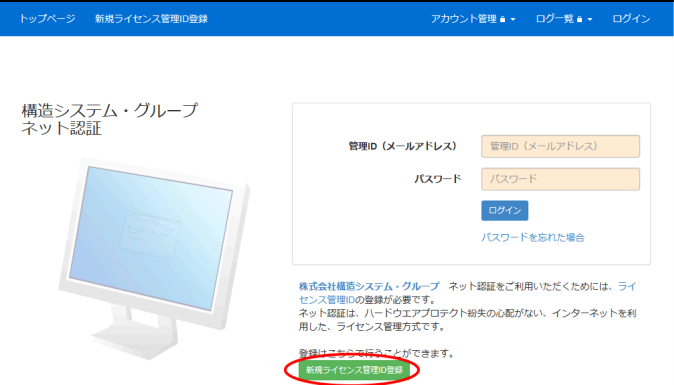

**手順3:ライセンス管理ID登録の手順ページが表示される**

ライセンス管理ID登録の手順を一読し、**[新規ライセンス管理ID登録を開始]ボタン**をクリックします。

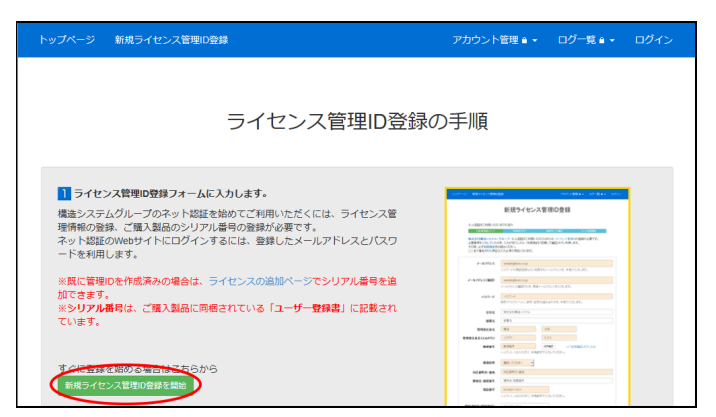

#### **手順4:新規ライセンス管理ID登録ページが表示される**

必要事項を入力し、**[利用規約に同意して確認]ボタン**をクリックします。

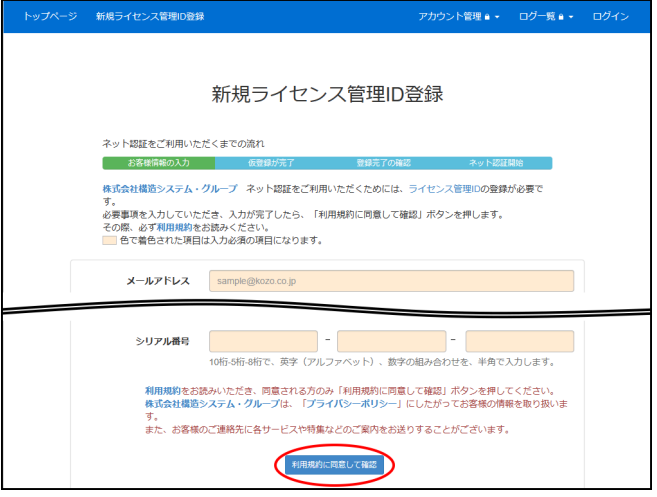

**手順5:新規ライセンス管理ID登録の確認ページが表示される**

入力内容を確認し、**[仮登録]ボタン**をクリックします。

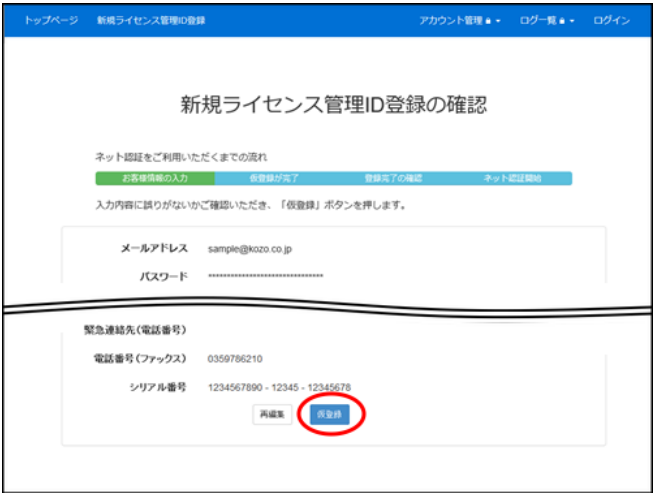

#### **手順6:仮登録確認メールが配信される**

入力したメールアドレス宛に、仮登録確認メールが配信されます。受信した【ライセンス管理ID登録の お申込み受付完了】メールに記載されているURLをクリックします。

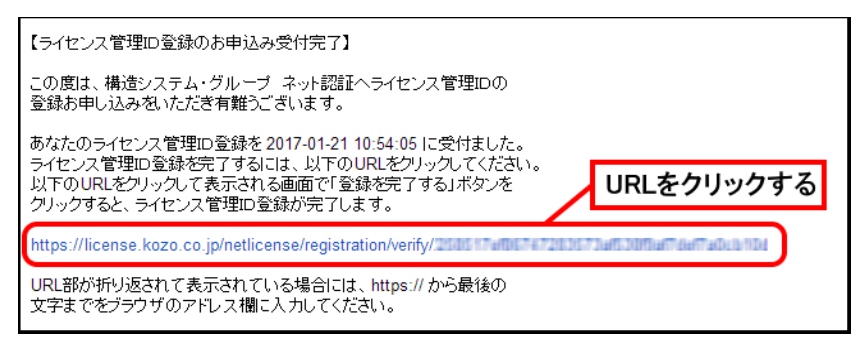

※URLが折り返されて表示されている場合には、 https://から最後の文字までをブラウザのアドレス欄に入力してください。

#### **手順7:新規ライセンス管理ID登録完了の確認ページが表示される**

**[登録を完了する]ボタン**をクリックすると、ネット認証開始画面に**「k-NetLicense接続キー」**(32文 字)が発行されます。

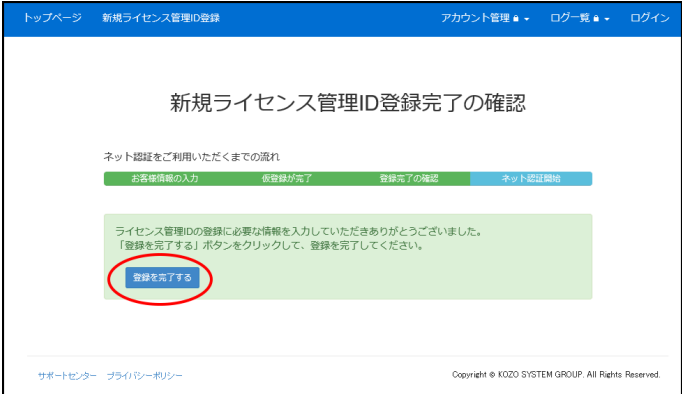

表示された**「k-NetLicense接続キー」**はネット認証で使用する大切なキーとなりますので、メモして おいてください。

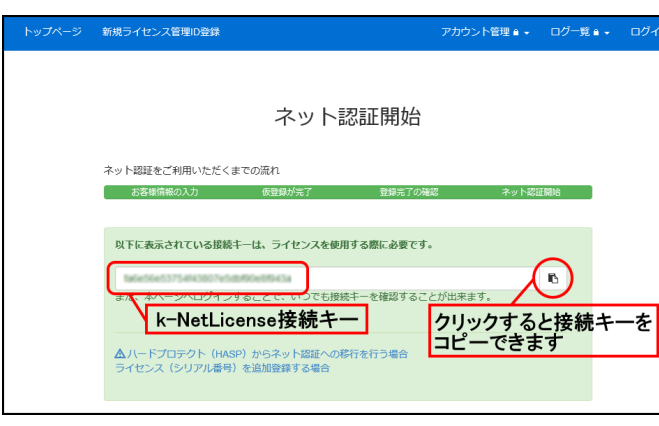

※アイコンをクリックすると、接続キーをコピーできます。

#### **手順8:ライセンス管理ページを終了する**

ライセンス管理ページを終了します。ライセンス管理ページの登録と接続キーの取得は完了し、ネット認 証製品を利用することができます。

#### **●すでにネット認証ライセンスを使用している**

#### ネット認証対応製品を追加購入の場合

追加購入された製品のシリアル番号を、ライセンス管理ページへ追加登録する操作が必要となります。 ※ライセンス管理ページは、所有するライセンスを一元管理するためのインターネット上のページです。 https://license.kozo.co.jp/

#### **手順1:[避難検証法 Ver.4ライセンス管理ページ]を表示する**

**Windowsの (スタート)ボタン**から**[すべてのアプリ]**をクリックします。 スクロールして**「避難検証法 Ver.4」**→**[避難検証法 Ver.4ライセンス管理ページ]**をクリックします。

**手順2:ライセンス管理ページのログイン画面が表示される**

**「メールアドレス」、「パスワード」**を入力し、**[ログイン]ボタン**をクリックします。

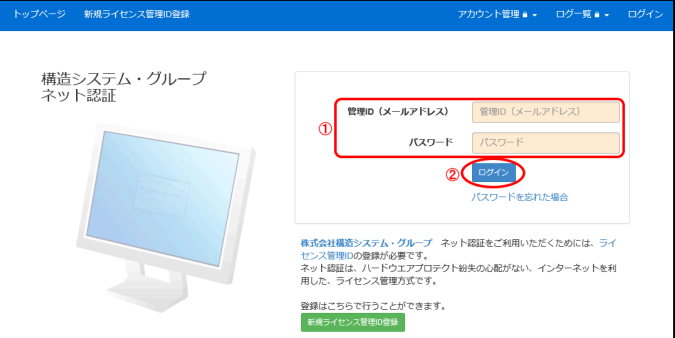

#### **手順3:ライセンス管理ページが表示される**

**[アカウント管理▼]**をクリック、**[ライセンス(シリアル)の追加]**をクリックします。

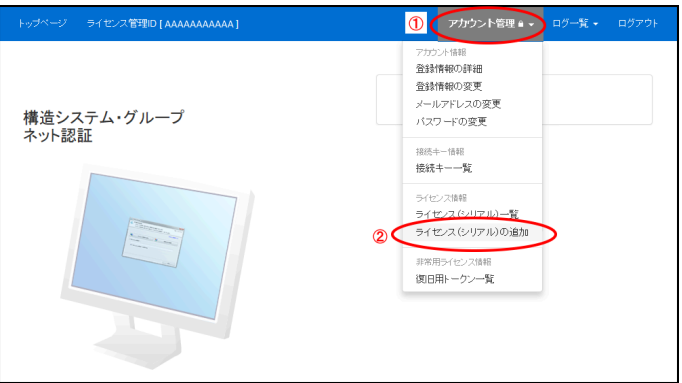

#### **手順4:ライセンス(シリアル)の追加ページが表示される**

シリアル番号を入力し、**[シリアル番号の追加]ボタン**をクリックします。 ※シリアル番号は、購入時に添付されている**「ユーザー登録書」**に記載されています。

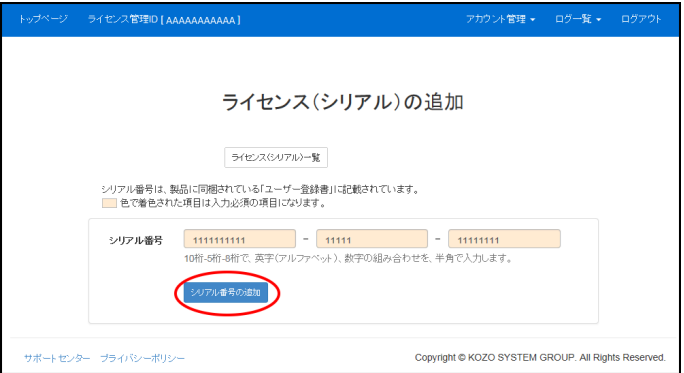

ライセンス(シリアル)一覧が表示され、登録したシリアル番号が表示されます。

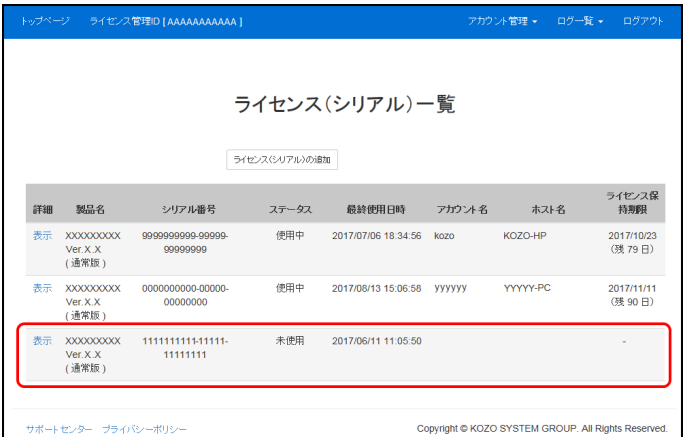

#### **手順5:ライセンス管理ページを終了する**

メニューから**[ログアウト]**をクリックします。

シリアル番号の追加登録は完了し、ネット認証ライセンスとして利用することができます。

#### **●k-NetLicense接続キーを確認する**

ライセンス管理ページで、k-NetLicense接続キーを確認できます。

**手順1:[避難検証法 Ver.4ライセンス管理ページ]を表示する**

**Windowsの (スタート)ボタン**から**[すべてのアプリ]**をクリックします。スクロールして **「避難検証法 Ver.4」**→**[避難検証法 Ver.4ライセンス管理ページ]**をクリックします。

**手順2:ライセンス管理ページのログイン画面が表示される**

**「メールアドレス」**、**「パスワード」**を入力し、**[ログイン]ボタン**をクリックします。

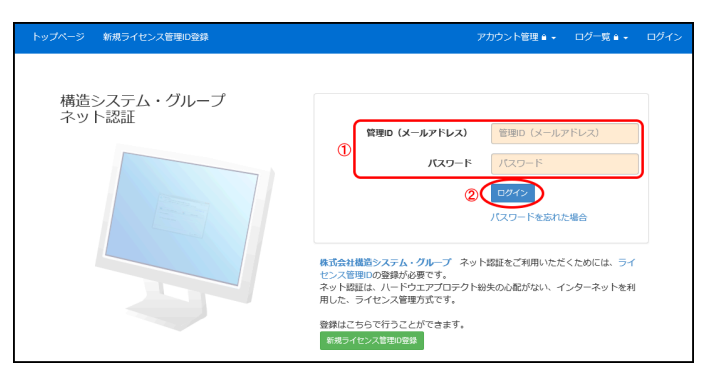

#### **手順3:ライセンス管理ページが表示される**

**[アカウント管理▼]**をクリックし、**[接続キー一覧]**をクリックすると、発行されたk-NetLicense接続 キーを確認できます。追加・削除する場合にも表示します。

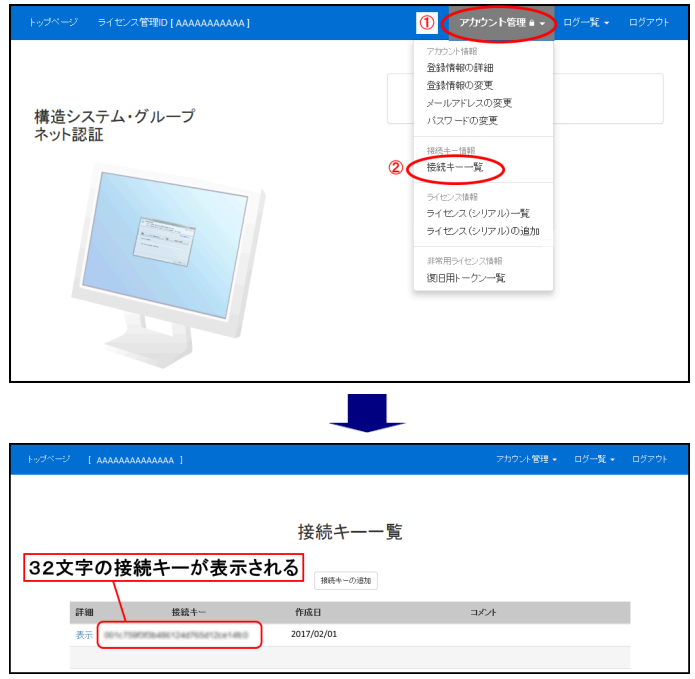

**[登録情報の詳細]**、**[登録情報の変更]**、**[メールアドレスの変更]**、**[パスワードの変更]**をクリックす ると、個別に確認や変更することができます。

#### **手順4:ライセンス管理ページを終了する**

メニューから**[ログアウト]**をクリックします。

## <span id="page-24-0"></span>**2-1-2 ライセンスの取得**

動作環境ダイアログで「ライセンスの自動取得/返却を行う」を☑していない場合、または複数あるライセンスか ら特定のシリアル番号を取得する場合は、「k-NetLicense」を利用してライセンスの取得を行います。

一度取得したライセンスは90日間保持され、ライセンスを保持している期間はインターネットに接続していな い状態でもアプリケーションを使用できます(P.37**「●ライセンスの自動取得/返却、または90日保持につい て」**を参照)。

「k-NetLicense」により、いつでもライセンスを返却できます(**「2-1-4 ライセンスの返却」**を参照)。 ※90日を過ぎた場合はインターネットに接続し、ライセンスの更新または再取得が必要です。

**手順1:[ 避難検証法 Ver.4 k-NetLicense]を表示する**

**Windowsの (スタート)ボタン**から**[すべてのアプリ]**をクリックします。画面をスクロールして、 **「避難検証法 Ver.4」**→**[ 避難検証法 Ver.4 k-NetLicense]**をクリックします。

**手順2:k-NetLicenseの起動画面が表示される**

現在使用中の接続キー、またはライセンス管理ページで発行された**「k-NetLicense接続キー」**(32 文字)を入力し、**[ライセンスの取得・返却]ボタン**をクリックします。

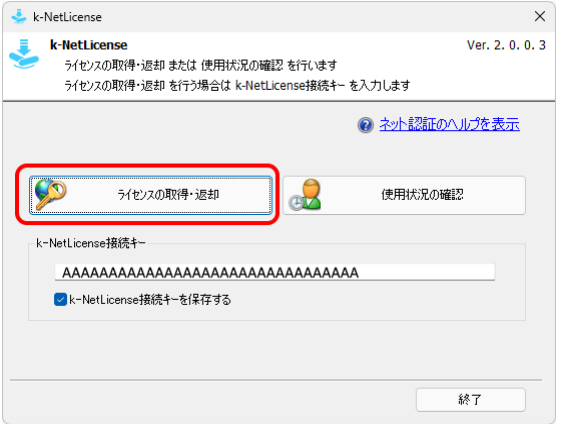

※**「k-NetLicense接続キーを保存する」**を☑しておくと、次回接続キーの入力を省略することができます。 **「k-NetLicense接続キー」**は、ライセンス管理ページの**[接続キー一覧]**で確認することができます(P.21 **「●k-NetLicense接続キーを確認する」**を参照)。

※インターネットが接続されていない場合は、メッセージダイアログが表示され、ライセンスの取得・返却することが できません。**[OK]ボタン**をクリックし、終了します。

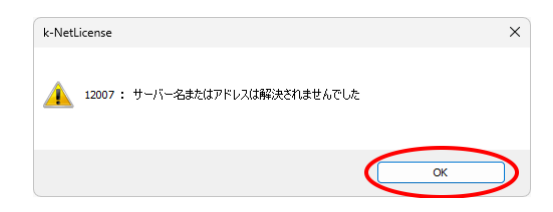

#### **手順3:ライセンスの取得・返却ダイアログが表示される**

[使用可能ライセンス]に「使用可能ライセンス数/総ライセンス数」が表示されます。 ライセンス一覧から避難検証法 Ver.4.0の**[取得・返却]**のチェックボックスに☑し、**[ライセンスの取 得・返却]ボタン**をクリックします。

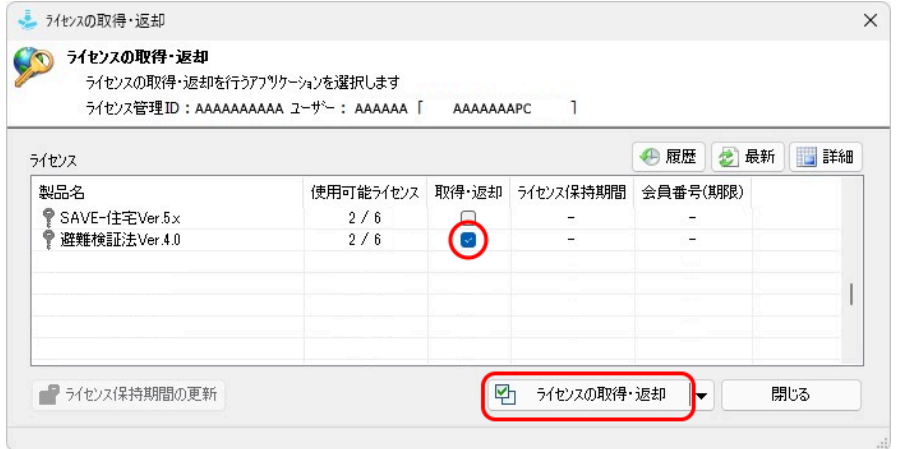

※**[▼]ボタン**をクリックすると、ライセンス一覧に表示されるすべてのライセンスを取得、または返却することができ ます。

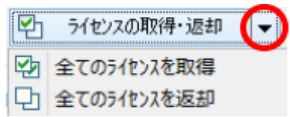

#### **手順4:取得・返却ライセンスの確認ダイアログが表示される**

取得するライセンスの製品名「避難検証法 Ver.4.0」、シリアル番号、「取得します」の表示を確認し、 **[実行する]ボタン**をクリックします。

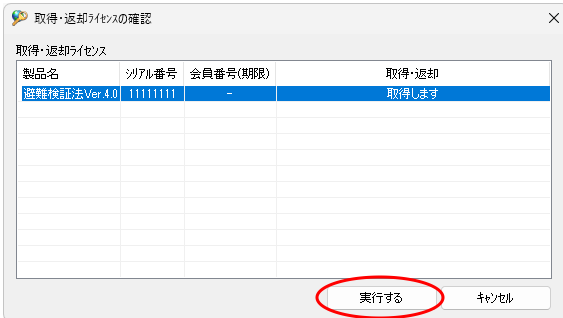

※取得・返却するライセンスの状態に変更がない場合は、次のように表示されます。

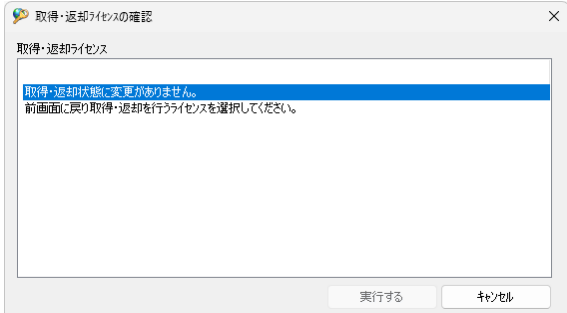

#### **手順5:ライセンスの取得・返却ダイアログが表示される**

取得されると、避難検証法 Ver.4.0の[使用可能ライセンス]が1つ減ります。[取得・返却]のチェック ボックスに☑が表示され、[ライセンス保持期間]に有効な期限と日数が表示されます。 取得されたことを確認し、**[閉じる]ボタン**をクリックします。

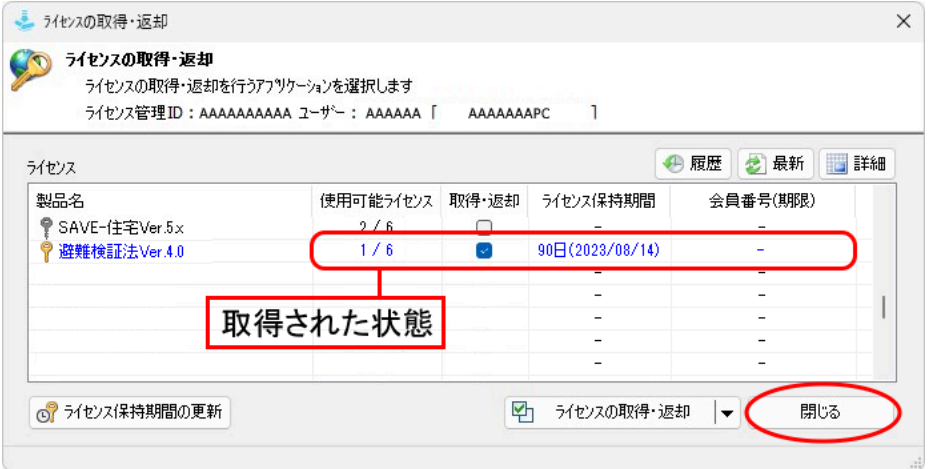

- [履歴]: 取得・返却履歴ダイアログを表示し、取得・返却を行ったライセンスの履歴を確認できま す。
- [最新]: ライセンス一覧の表示内容を最新の状態に更新します。
- [詳細]: 詳細表示に切り替わり、ライセンスの状態がより詳しく一覧に表示されます。複数のライ センスを所有している場合、各ライセンスのシリアル番号や使用者名、PC名など利用状 況をより詳しく一覧に表示します。

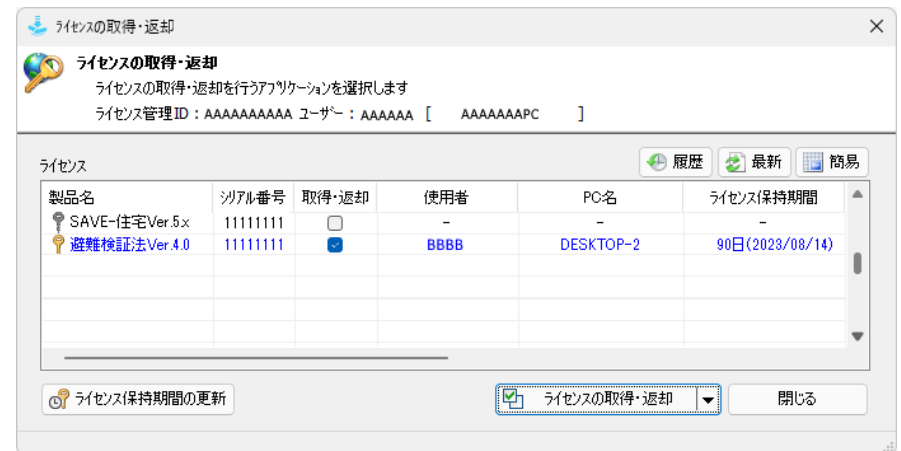

[簡易]をクリックすると、簡易表示に切り替わります。

#### **手順6:k-NetLicenseを終了する**

k-NetLicenseの起動画面に戻ります。**[終了]ボタン**をクリックします。

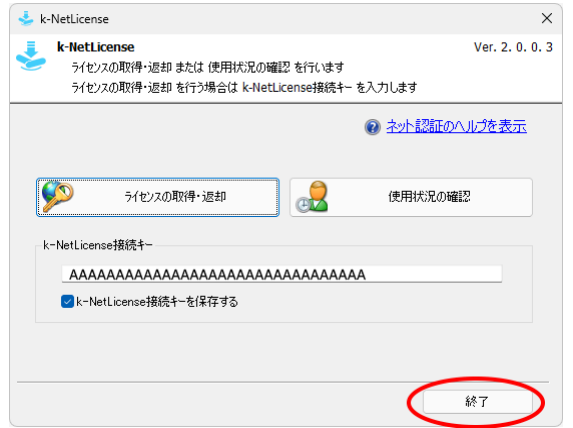

#### **ソート機能**

「製品名」、「使用可能ライセンス」、「ライセンス保持期間」などの項目名をクリックすると、その項目で昇順・降順 に並び替えることができます(初期状態は「製品名」の昇順に表示されます)。

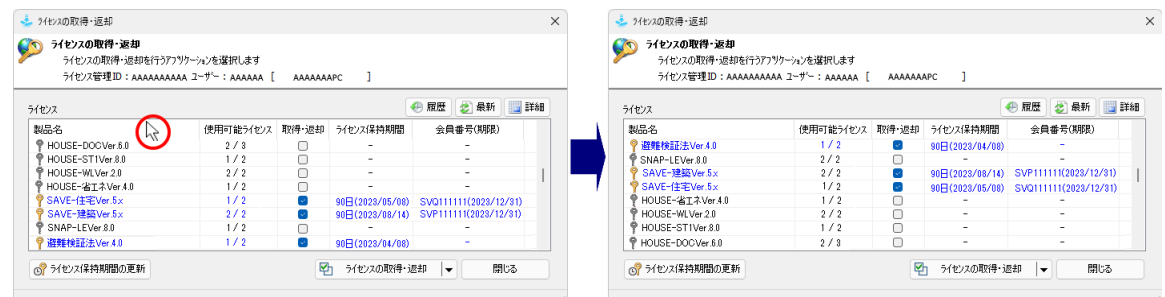

#### **ネット認証のヘルプを表示**

「ネット認証のヘルプを表示」を選択すると、Webブラウザが起動され、『「ネット認証」をはじめるには?』の画面 が表示されます。ネット認証をご利用いただく際の説明や手順の確認ができます。

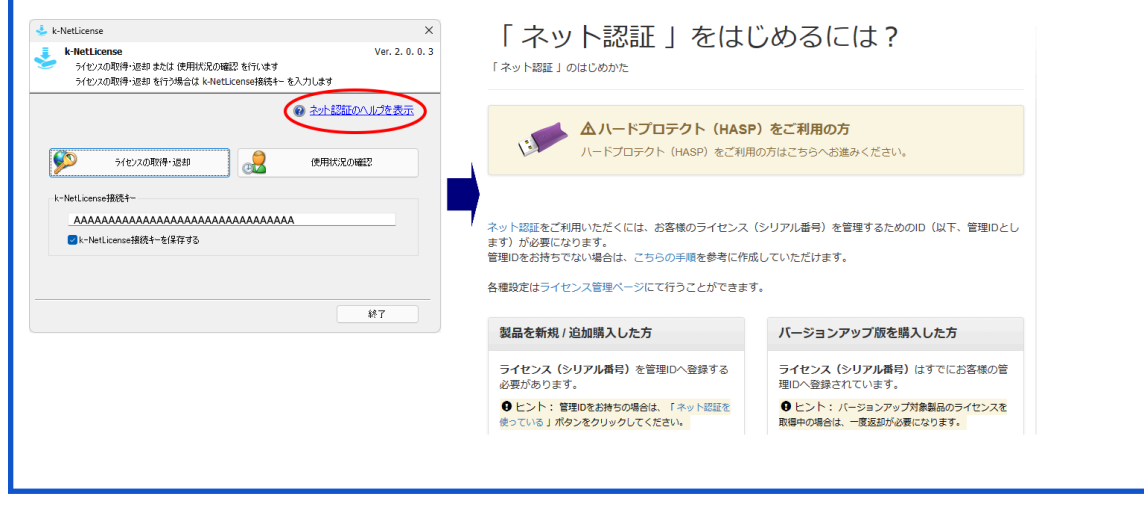

## <span id="page-28-0"></span>**2-1-3 ライセンスの更新**

ライセンスを保持する設定の場合、保持期間の終了が近づいた時、または保持期間が終了した時は、取得済み のライセンスの種類に変更がなければ、ライセンスの保持期間をそのまま延長する「ライセンス保持期間の更 新」操作を行うことができます。

※ライセンスの取得の詳細については、**「2-1-2 ライセンスの取得」**をご参照ください。

**手順1:[ 避難検証法 Ver.4 k-NetLicense]を表示する**

**Windowsの (スタート)ボタン**から**[すべてのアプリ]**をクリックします。画面をスクロールして、

**「避難検証法 Ver.4」**→**[ 避難検証法 Ver.4 k-NetLicense]**をクリックします。

※避難検証法を起動し、**[ヘルプ]メニュー**→**[ k-NetLicenseの起動]**で起動することもできます。

#### **手順2:k-NetLicenseの起動画面が表示される**

ライセンス管理ページで発行された**「k-NetLicense接続キー」**(32文字)を入力し、**[ライセンスの 取得・返却]ボタン**をクリックします。

※**「k-NetLicense接続キー」**は、ライセンス管理ページの**[接続キー一覧]**で確認することができます(P.21 **「●k-NetLicense接続キーを確認する」**を参照)。

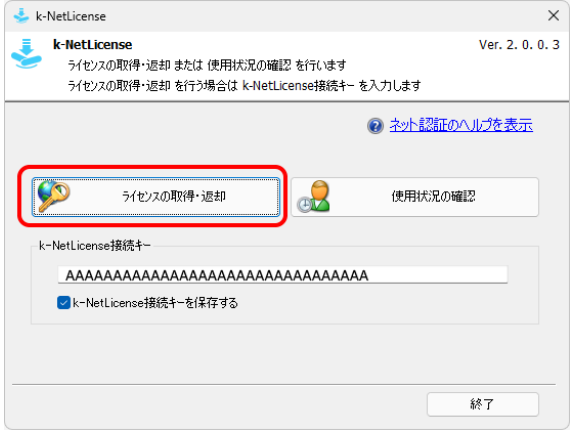

#### **手順3:ライセンスの取得・返却ダイアログが表示される**

**[ライセンス保持期間の更新]ボタン**をクリックします。

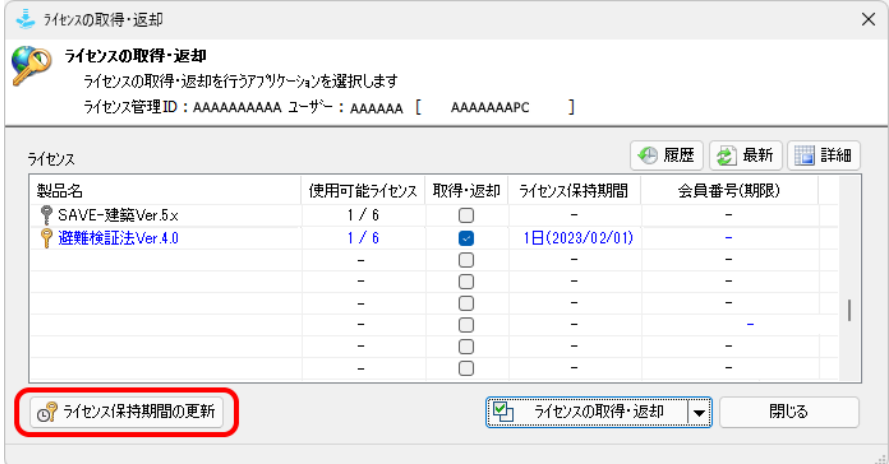

#### **手順4:取得・返却ライセンスの確認ダイアログが表示される**

更新するライセンスの製品名「避難検証法 Ver.4.0」、シリアル番号、「保持期間を更新します」の表示 を確認し、**[実行する]ボタン**をクリックします。

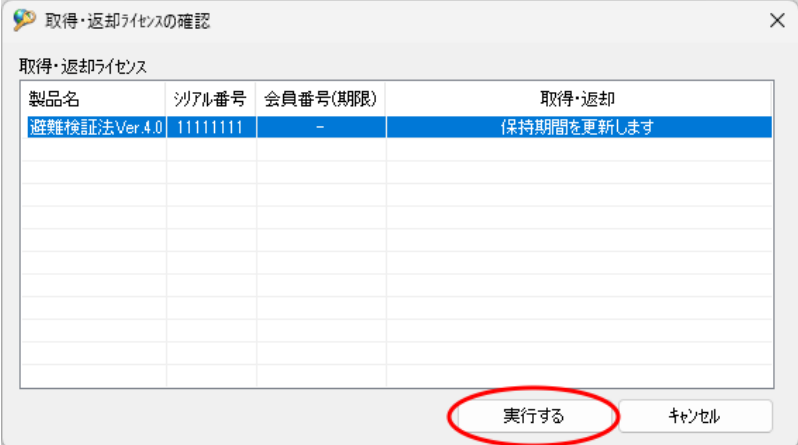

#### **手順5:ライセンスの取得・返却ダイアログが表示される**

更新されると、避難検証法 Ver.4.0の**[ライセンス保持期間]**が90日と表示されます。 更新されたことを確認し、**[閉じる]ボタン**をクリックします。

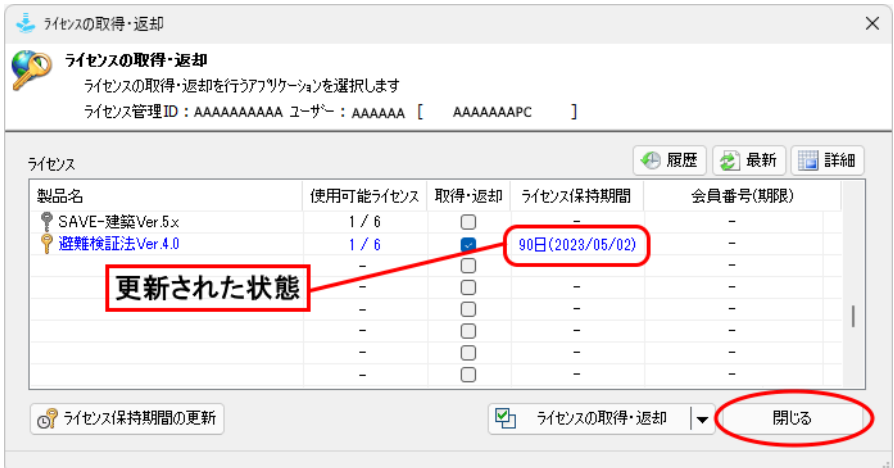

#### **手順6:k-NetLicenseを終了する**

k-NetLicenseの画面に戻ります。**[終了]ボタン**をクリックします。

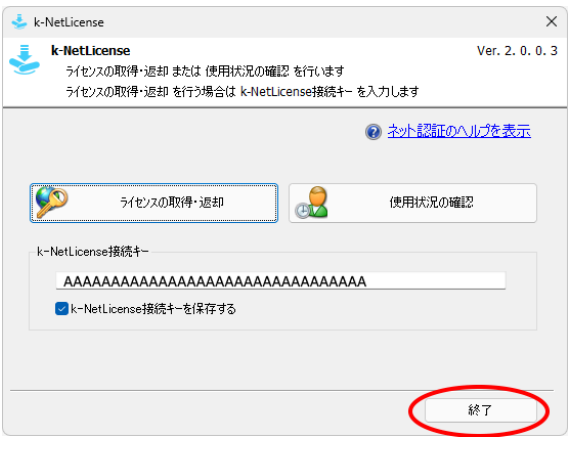

## <span id="page-30-0"></span>**2-1-4 ライセンスの返却**

動作環境ダイアログで「ライセンスの自動取得/返却を行う」を☑していない場合、インターネットに接続し 「k-NetLicense」を利用してライセンスの返却を行えます。

OSの再インストールや別のPCで避難検証法を使用する場合は、ライセンスの返却を行ってください。

ライセンスの認証を行っているPCのみ、避難検証法を動かすことができます。

※ライセンスの取得の詳細については、「2-1-2 ライセンスの取得」をご参照ください。

**手順1:[ 避難検証法 Ver.4 k-NetLicense]を表示する**

**Windowsの (スタート)ボタン**から**[すべてのアプリ]**をクリックします。画面をスクロールして、 **「避難検証法 Ver.4」**→**[ 避難検証法 Ver.4 k-NetLicense]**をクリックします。 ※避難検証法を起動し、**[ヘルプ]メニュー**→**[ k-NetLicenseの起動]**で起動することもできます。

#### **手順2:k-NetLicenseの起動画面が表示される**

ライセンス管理ページで発行された**「k-NetLicense接続キー」**(32文字)を入力し、**[ライセンスの 取得・返却]ボタン**をクリックします。 ※**「k-NetLicense接続キー」**は、ライセンス管理ページの**[接続キー一覧]**で確認することができます(P.21 **「●k-NetLicense接続キーを確認する」**を参照)。

k-NetLicense  $\times$ k-NetLicense Ver. 2. 0. 0. 3 ライセンスの取得・返却 または 使用状況の確認 を行います うイヤソスの取得・返却 を行う場合は k-NetLicense接続キー を入力します ◎ ネ小認証のヘルプを表示 ライヤンスの取得・返却 使用状況の確認 k-NetLicense接続キー AAAAAAAAAAAAAAAAAAAAAAAAAAAAAAAA ■k-NetLicense接続キーを保存する 終了

#### **手順3:ライセンスの取得・返却ダイアログが表示される**

ライセンス一覧から避難検証法 Ver.4.0の**[取得・返却]**のチェックボックスをクリックして☑をはず し、**[ライセンスの取得・返却]ボタン**をクリックします。

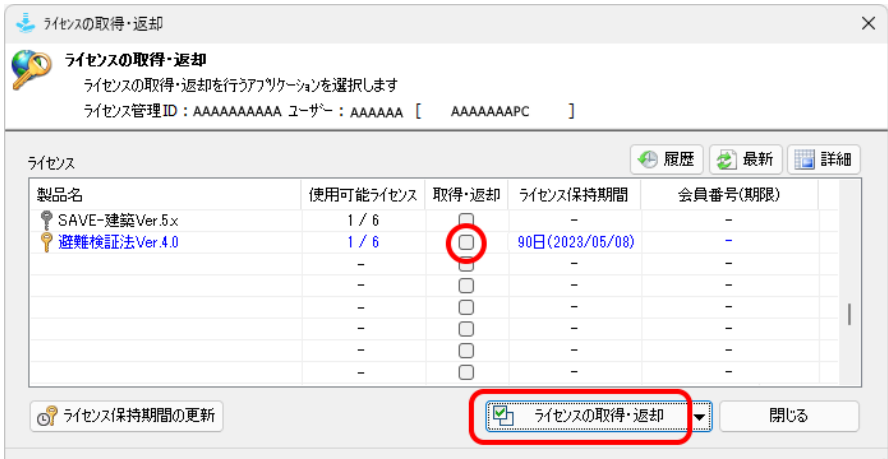

#### **手順4:取得・返却ライセンスの確認ダイアログが表示される**

返却するライセンスの製品名「避難検証法 Ver.4.0」、シリアル番号、「返却します」の表示を確認し、 **[実行する]ボタン**をクリックします。

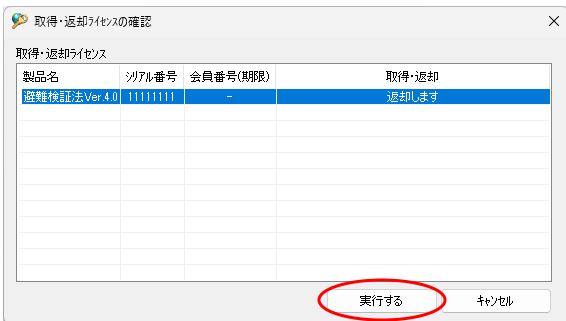

#### **手順5:ライセンスの取得・返却ダイアログが表示される**

返却されると、避難検証法 Ver.4.0の[使用可能ライセンス]が1つ増えます。[ライセンス保持期間]の 表示が「-」となります。返却されたことを確認し、[**閉じる]ボタン**をクリックします。

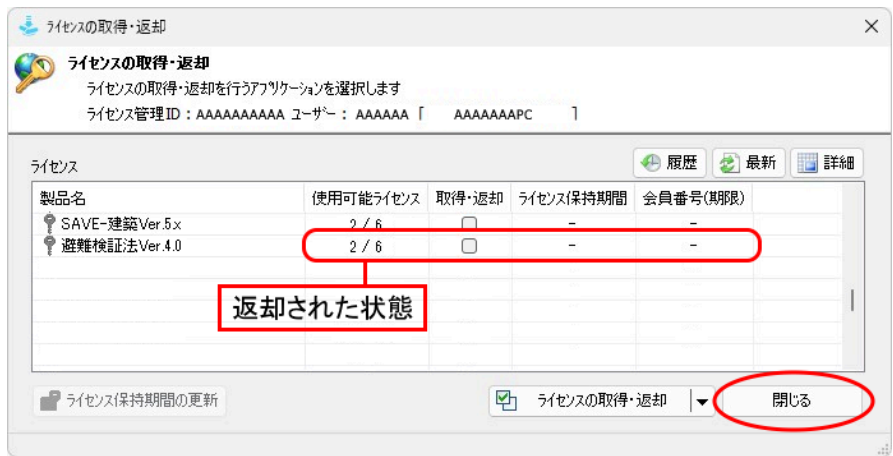

#### **手順6:k-NetLicenseを終了する**

k-NetLicenseの画面に戻ります。**[終了]ボタン**をクリックします。

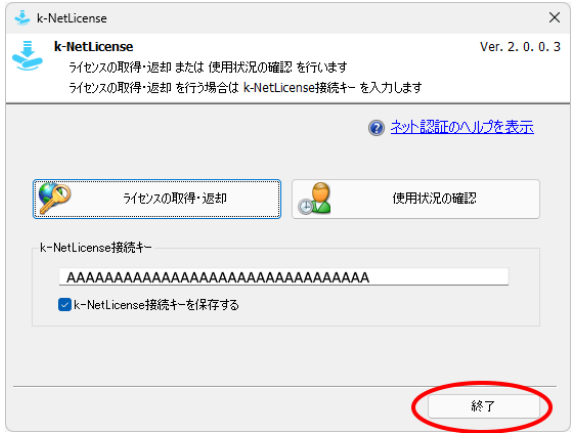

### **非常用ライセンス**

次のような場合には、緊急時の対応として「非常用ライセンス」を利用できます。 ・インターネットに接続できない。 ・インターネットに接続しているが、k-NetLicenseのログインができない。 ・k-NetLicenseからライセンスの取得ができない。

「非常用ライセンス」はネット認証ができない緊急の状況のときに、一時的にアプリケーションを使用するために 発行するものです。緊急時以外の用途ではご利用できません。 **以下のことにご注意ください。** ※「非常用ライセンス」は1度だけ発行できます。 ※「非常用ライセンス」は発行日より1週間利用可能です。 ※「非常用ライセンス」の再発行には、復旧キー(有償)のお申込みが必要です。

※「非常用ライセンス」の再発行は、非常用ライセンスを利用したパソコン台数分の費用が発生します。

#### (1)k-NetLicenseを起動します。

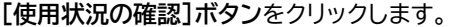

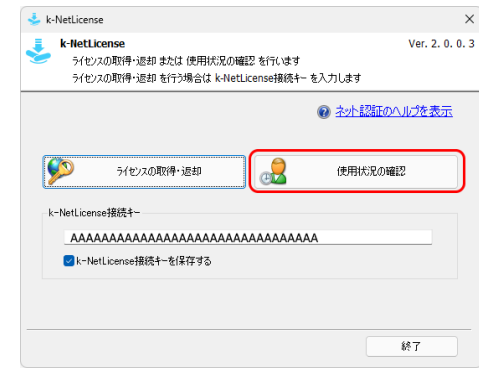

(2)**[非常用ライセンスの発行]ボタン**をクリックすると、非常用ライセンスの発行ダイアログが表示されます。 **[発行する]ボタン**をクリックすると、「非常用ライセンス」が発行できます。

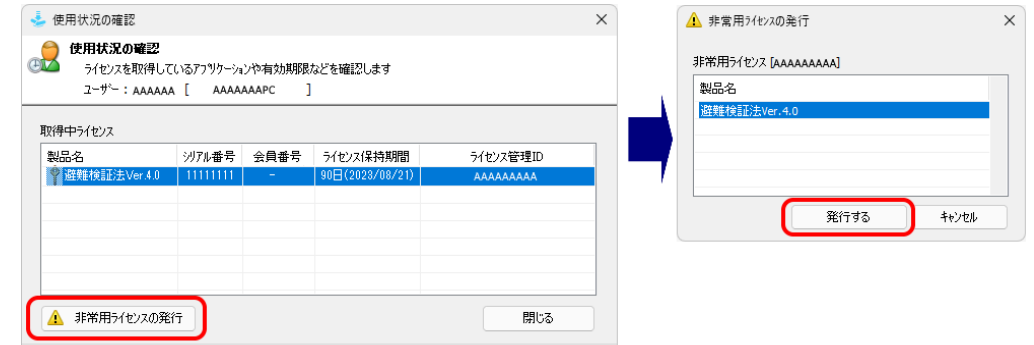

**※[非常用ライセンスの発行]ボタンは、「非常用ライセンス」の発行後は利用できません。**

(3)「非常用ライセンス」の発行前に内容を確認してください。 内容を確認後、「同意します」を☑し、**[OK]ボタン**をクリックします。

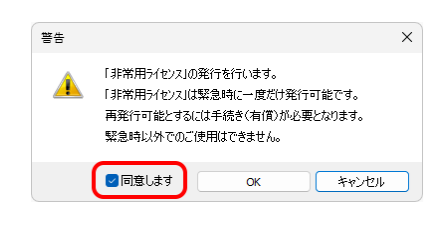

## <span id="page-34-0"></span>**2-2 ネットワーク版(社内LAN)とは**

ハードプロテクト(ライセンスモジュール)を装着したパソコンに、ライセンス管理ソフト「k-Server」をインス トールして利用する場合の認証方式です。

社内LANを通じてk-Serverによるライセンス認証を行います。

※「k-Server」のセットアップメディアのManualフォルダに「k-Server導入マニュアル」のPDFファイルがあります。 **「k-Server導入マニュアル.pdf」**の**「3.k-Serverの動作の仕組み」**もあわせてご参照ください。

k-Serverと避難検証法がLANを介して通信を行います。

避難検証法が起動する際、k-Serverのライセンスモジュールで設定されているライセンス数の避難検証法を 起動します。

※k-Serverを起動するコンピューターに、ライセンスモジュールが接続されていないと、k-Serverは起動できず避難検証 法が起動できません。

#### **《例》ライセンス数が5の場合**

所有ライセンス数が5の場合、クライアントコンピューターから避難検証法を起動した順に、最大5台まで利用 できます。

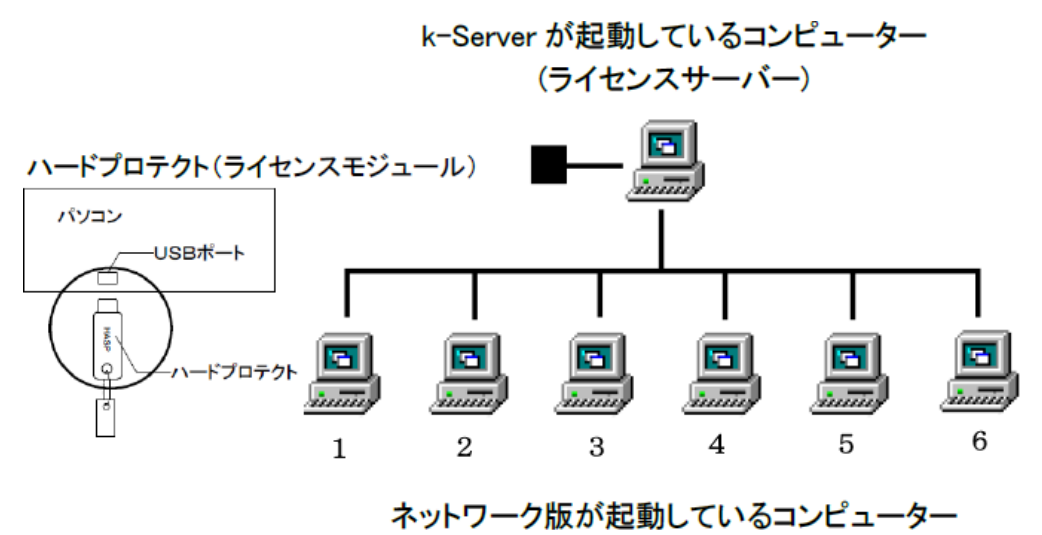

(クライアントコンピューター)

クライアントコンピューターから、起動している避難検証法のいずれかを終了することで、最大5台までは利用 できます。

## <span id="page-34-1"></span>**2-3 kozoStation版とは**

ソフトウェアレンタルサービス「kozoStation」を利用する場合の認証方式です。 インターネット経由で、kozoStationの「ASPサーバー」によるライセンス認証を行います。

詳細は、kozoStationホームページ([https://kozostation.net/\)](https://kozostation.net/)をご覧ください。

## <span id="page-35-0"></span>**2-4 ライセンス認証方法の切り替え**

ライセンスの認証方法を切り替えます。[ヘルプ]メニューから[ 認証方法の変更]を実行します。

#### **●ネット認証版に切り替える**

**[ネット認証版]**を選択します。**[OK]ボタン**をクリック後、再起動することで、動作モードが切り替わります。

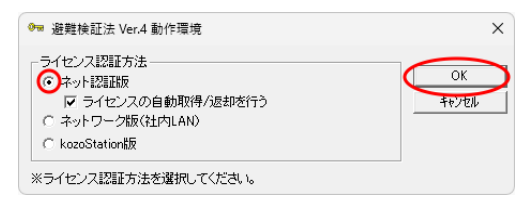

起動すると、起動時のライセンスを取得する、または取得している場合、**「3-1 ネット認証版の起動」**の**「手順 3」**の画面が表示されます。

ライセンスが未取得の場合、**「3-1 ネット認証の起動」**の**「手順2」**のダイアログが表示されます。

#### **●ネットワーク版に切り替える**

**[ネットワーク版(社内LAN)]**を選択します。**[OK]ボタン**をクリック後、再起動することで、動作モードが切り 替わります。

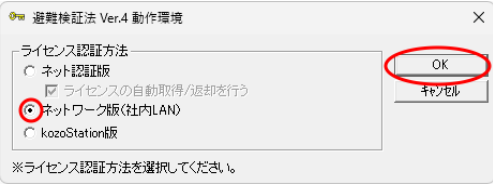

起動すると、**「3-2 ネットワーク版の起動」**の**「手順2」**のダイアログが表示されます。

#### **●kozoStation版に切り替える**

**[kozoStation版]**を選択します。**[OK]ボタン**をクリック後、再起動することで、動作モードが切り替わりま す。

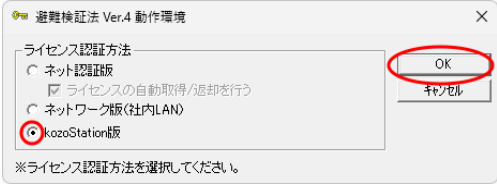

起動すると、**「3-3 kozoStation版の起動」**の**「手順2」**のダイアログが表示されます。

※**Windowsの (スタート)ボタン**をクリックして、**[すべてのアプリ]**→**「避難検証法 Ver.4」**→**[ 避難検証法Ver.4 動作環境]**を実行しても、ライセンス認証方法を変更できます。避難検証法を終了した状態で実行してください。

## <span id="page-36-0"></span>**3.プログラムの起動と終了**

プログラムの起動方法はいくつかありますが、ここでは[スタート]画面からすべてのアプリを表示する方法でプ ログラムを起動します。

## <span id="page-36-1"></span>**3-1 ネット認証版の起動**

**手順1:「インストールされているアプリ」を表示する**

**Windowsの (スタート)ボタン**をクリックし、**[すべてのアプリ]**をクリックすると、アプリの一覧が 表示されます。

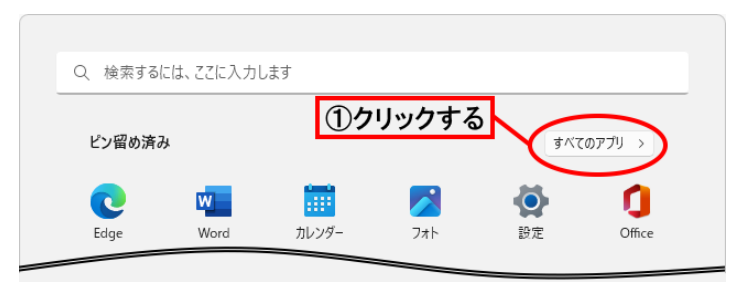

スクロールして**「避難検証法 Ver.4」**のグループを表示します。

**「避難検証法 Ver.4」**→**[ 階避難検証 Ver.4](または[ 全館避難検証 Ver.4])**をクリッ クします。

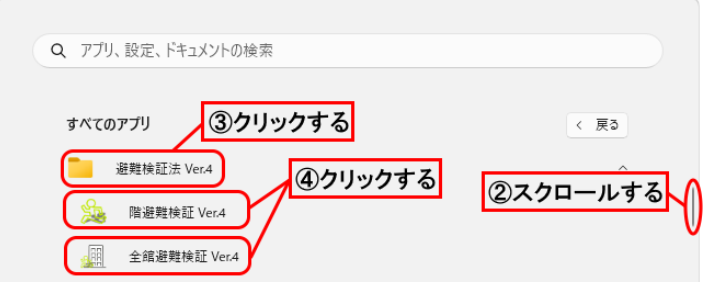

ネット認証のライセンスを取得している場合は、プログラムが起動します(手順3へ)。

#### **手順2:メッセージダイアログが表示される**

**①**ネット認証のライセンスが未取得のとき、最初の起動時にメッセージダイアログが表示されます。

※動作環境ダイアログで「ライセンスの自動取得/返却を行う」をØした場合でも、最初の起動時には、メッセージ ダイアログが表示されます。

**[はい]ボタン**をクリックすると、ライセンスを取得します。

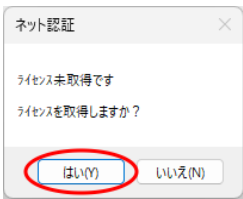

※メッセージダイアログが表示されない場合、ライセンス認証方法が違う可能性があります。 **「2-4 ライセンス認証方法の切り替え」**の**「●ネット認証版に切り替える」**を参照し、**「ネット認証版」**に変更し てください。

#### **体験モードとして起動** ライセンス取得時、[いいえ]ボタンをクリックすると、メッセージダイアログが表示されます。[OK]ボタンをク リックすると、体験版として起動します。体験モードでは計算結果や出力など機能制限があります。 ネット認証  $\times$ 階避難検証  $\times$ ライセンス未取得です ライセンス未取得のまま起動します。 (機能に制限があります。) ライセンスを取得しますか? いいえ(N) はい(Y)  $\alpha$

**②**ネット認証のライセンスが未取得の場合は、ネット認証ダイアログが表示されます。現在ご使用中の 接続キー、またはライセンス管理ページで取得した**「k-NetLicense接続キー」**(32文字)を入力し、 **[ライセンスの取得]ボタン**をクリックします。

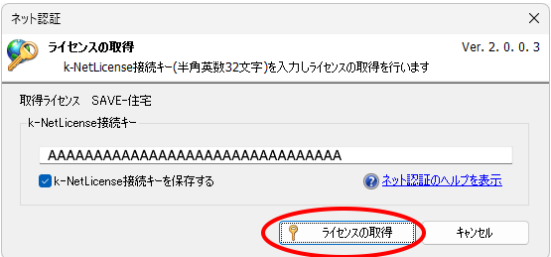

※ライセンス取得時にはインターネット接続が必要です。

※**「k-NetLicense接続キーを保存する」**に☑を入れておくと、次回の接続キーの入力を省略できます。 **「k-NetLicense接続キー」は**、ライセンス管理ページの**[接続キー一覧]**で確認できます(P.21 **「●k-NetLicense接続キーを確認する」**を参照)。

※インターネットが接続されていない場合は、メッセージダイアログが表示され、ライセンスを取得することができま せん。**[OK]ボタン**をクリックし、終了します。

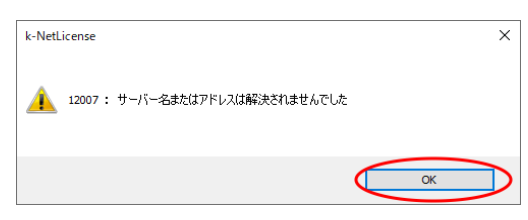

#### **手順3:プログラムが起動する**

ライセンスが取得されると、プログラムが起動します。

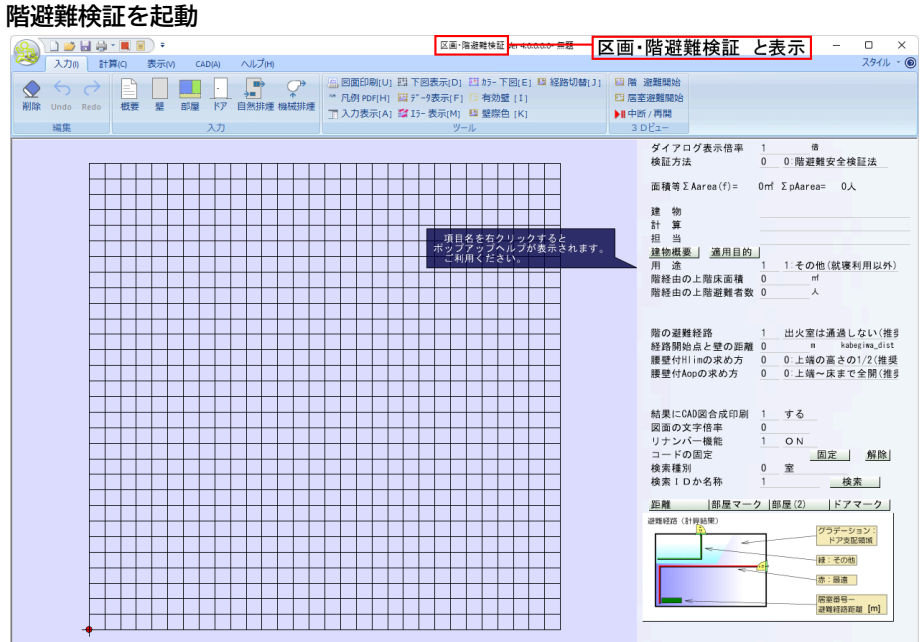

| UserlD=xxxxxxxxx < [B] 距離測定 【G】距離開始 | 【O】図からドア 【G】レイヤ反転 【R】名称セット 【T】文字取出 【W】レイヤOFF 【作図】(+CTRL)フリー(+ALT)延長力

#### **全館避難検証を起動**

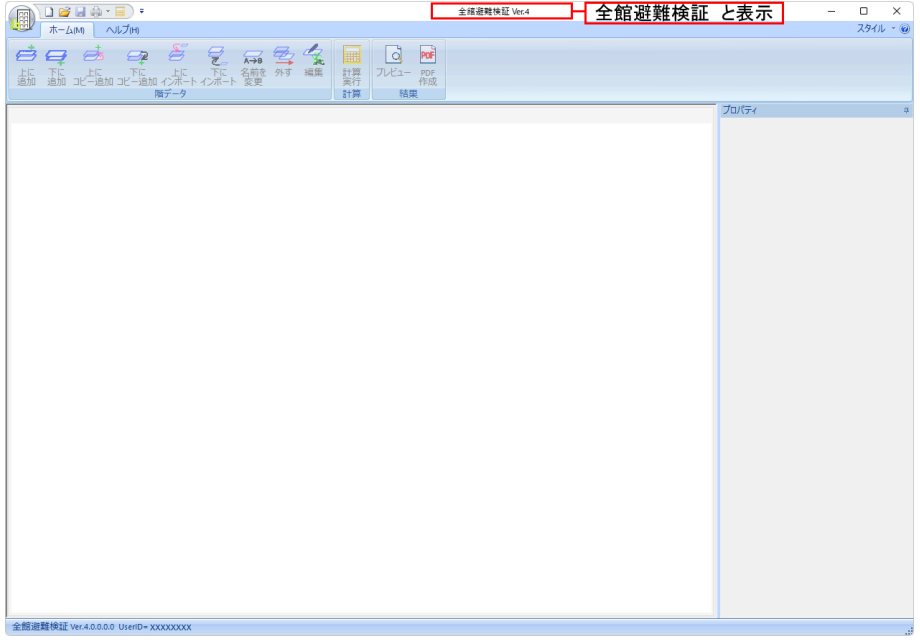

#### **●ライセンスの自動取得/返却、または90日保持について**

ライセンスは**「自動取得/返却する方法」**と**「最長90日までパソコンに保持する方法」**があります。 ライセンスの**「自動取得・返却または90日まで保持」**の設定は、**【認証方法の変更】コマンド**で変更できます。

#### **【認証方法の変更】コマンド**

**[ヘルプ]メニュー**から**[認証方法の変更]** を実行すると、動作環境ダイアログが表示されます。

**※Windowsの (スタート)ボタン**をクリックし、すべてのアプリの中から**[避難検証法 Ver.4]→[避難検証法 Ver.4 動作環境]**をクリックして起動することもできます。

**[ライセンスの自動取得/返却を行う]**の☑を選択し、**[OK]ボタン**をクリックします。再起動すると、切り替わ

ります。

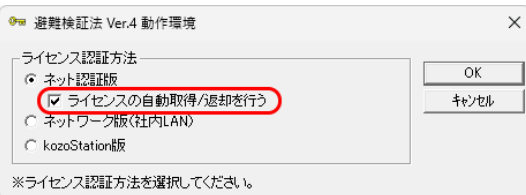

#### **[**☑ **ライセンスの自動取得/返却を行う]**

プログラム起動時にライセンスを自動で取得し、終了時に自動で返却します。

※プログラムの起動時/終了時は、インターネット接続が必要です。

#### **[**☐ **ライセンスの自動取得/返却を行う]**

最後にライセンスを取得した日から、ライセンスを90日間保持します。インターネットに接続していない状態で も、最長90日間使用することができます。

※90日を過ぎ継続する場合は、インターネットに接続し、ライセンスの更新または再取得をすることで使用可能です。 ※出荷時はチェックが外れた状態です。

#### **●バージョン情報の確認**

**[ヘルプ]メニュー**から**[ バージョン情報]**を実行すると、バージョン情報ダイアログが表示されます。 バージョン情報ダイアログでは、バージョン、シリアル番号などを確認することができます。

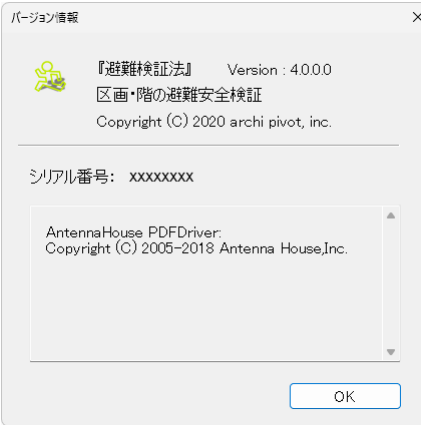

## <span id="page-40-0"></span>**3-2 ネットワーク版の起動**

k-Serverが起動していることを確認後、ネットワーク版を起動します。

※ネットワーク版をご利用の前に、「k-Server はじめにお読みください」をご参照のうえ、k-Serverおよびk-Serverエー ジェントのセットアップを行ってください。

#### **手順1:すべてのアプリを表示する**

**Windowsの (スタート)ボタン**をクリックし、**[すべてのアプリ]**をクリックすると、アプリの一覧が 表示されます。スクロールして**「避難検証法 Ver.4」**を表示します。

**「避難検証法 Ver.4」**→**[ 階避難検証 Ver.4](または[ 全館避難検証 Ver.4])**をクリッ クします。

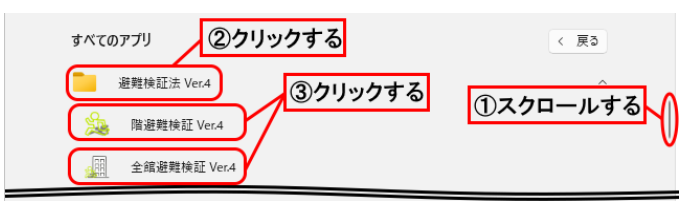

#### **手順2:サーバーへの接続ダイアログが表示される**

ユーザー名には、任意の名前(例:ログインを行う担当者名)を入力します。 サーバーのIPアドレスには、k-Serverのライセンスモジュールが接続されているパソコンの、IPアドレ スを入力します。**[検索]ボタン**をクリックすると、自動取得することもできます。 入力後、**[OK]ボタン**をクリックすると、サーバーへ接続します。 (**[キャンセル]ボタン**をクリックすると、接続を終了します。)

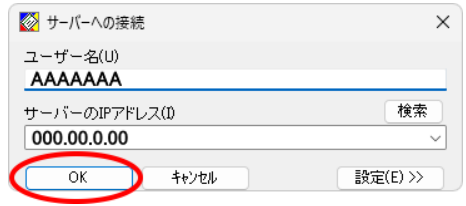

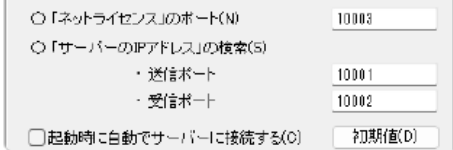

※**[設定]ボタンを**クリックすると、上図の設定項目が表示 されます。必要に応じて設定します。再度、**[設定]ボタン** をクリックすると非表示になります。

※**「k-Server」**のセットアップメディアのManualフォルダに**「k-Server導入マニュアル.pdf」**ファイルがあります。 **「k-Server導入マニュアル」**の**「3.k-Serverの動作の仕組み」**もあわせてご参照ください。

※サーバーへの接続ダイアログが表示されない場合、ライセンス認証方法が違う可能性があります。 **「2-4 ライセンス認証方法の切り替え」**の**「●ネットワーク版に切り替える」**を参照し、**「ネットワーク版」**に変更 してください。

#### **手順3:プログラムが起動する**

ライセンスが取得されると、プログラムが起動します。(例:階避難検証のネットワーク版を起動)

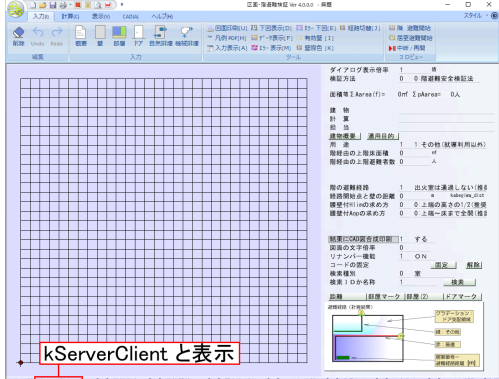

## <span id="page-41-0"></span>**3-3 kozoStation版の起動**

詳細は、kozoStationホームページ([https://kozostation.net/\)](https://kozostation.net/)のご利用方法をご参照ください。

#### **手順1:すべてのアプリを表示する**

**Windowsの (スタート)ボタン**をクリックし、**[すべてのアプリ]**をクリックすると、アプリの一覧が 表示されます。スクロールして**「避難検証法 Ver.4」**を表示します。

**「避難検証法 Ver.4」**→**[ 階避難検証 Ver.4](または[ 全館避難検証 Ver.4])**をクリッ クします。

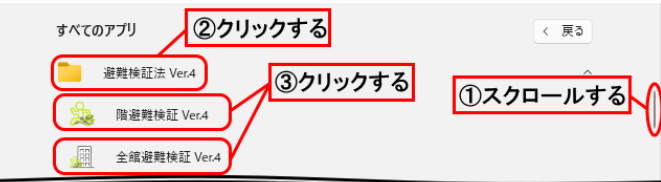

**手順2:ログインのダイアログが表示される**

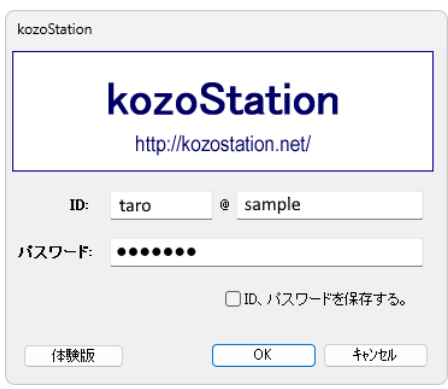

※ログインダイアログが表示されない場合は、ライセンス認証方法が違う可能性があります。

**「2-4 ライセンス認証方法の切り替え」**の**「●kozoStation版に切り替える」**を参照し、**「kozoStation版」** に変更してください。

#### **手順3:プログラムが起動する**

ライセンスが承認されると、プログラムが起動します。(例:階避難検証のkozoStatition版を起動)

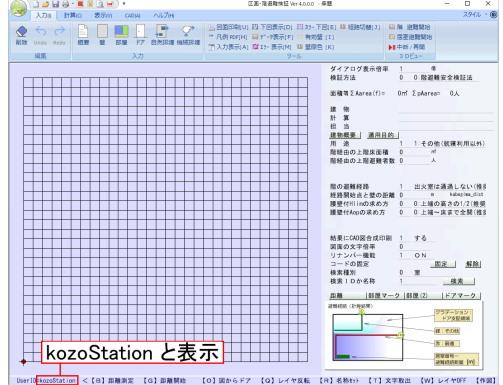

## <span id="page-42-0"></span>**3-4 プログラムの終了**

プログラムは次のいずれかの方法で終了します。

方法1:「避難検証法]メニュー さいから[アプリケーションの終了]を実行する。 方法2:メインウィンドウの[×]ボタンをクリックする。 方法3:タイトルバーを右クリックして、メニューから[閉じる]をクリックする。 方法4:キーボードから[Alt]キー+[F4]キーを入力する。

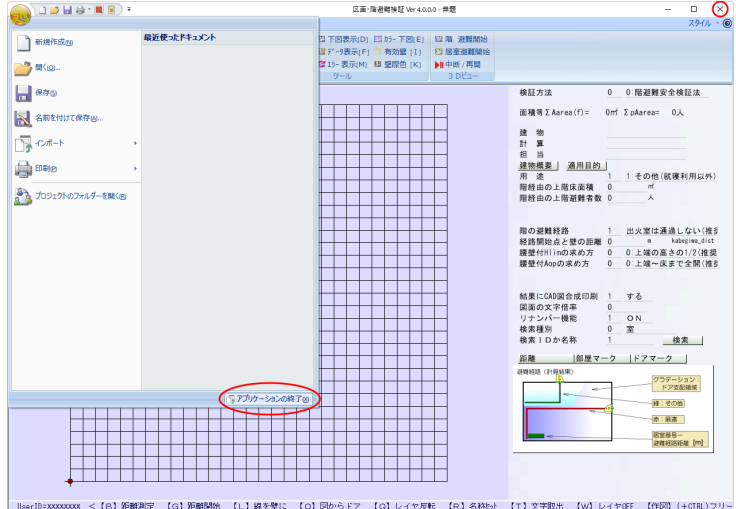

※**「ネット認証版」**の場合、**「ライセンスを自動取得/返却を有効にする」**を☑しておくと、プログラム終了時に自動的にライセ ンスが返却されます(詳細は、P.37 **「●ライセンスの自動取得/返却、または90日保持について」**を参照)。

#### **プログラム終了時のメッセージ**

データの入力や変更後、保存せずにプログラムを終了した場合、メッセージダイアログが表示されます。

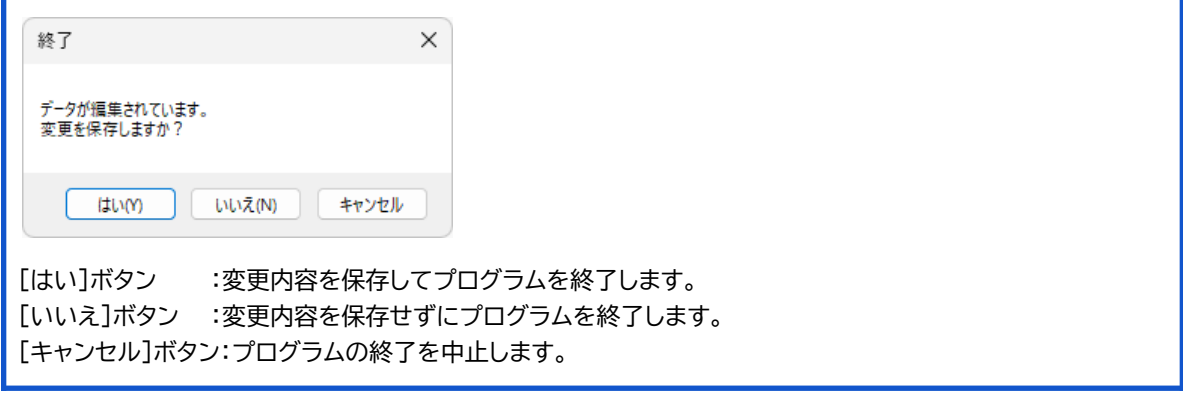

## <span id="page-43-0"></span>**4.マニュアルについて**

避難検証法では、画面上に表示して参照することができるPDF形式のマニュアルをご利用いただけます。

PDF文書は、文書を画面上に表示して参照することや、プリンタで印刷することができます。 避難検証法 Ver.4のマニュアルとして、以下のものを用意しています。

## **PDFマニュアル(ESVArchi4\_manual.pdf)**

プログラムの概要や基本操作、データ入力や編集、データファイルの保存や開く、出力について説明しています。

PDF文書のマニュアルを表示するには、Acrobat Readerが必要になります。 Acrobat Readerがインストールされていない場合は、下記アドレスを入力してAdobeのホームページからダウ ンロードしてください。

<https://get.adobe.com/jp/reader/>

すでにAcrobat Readerがインストールされている場合、またはPDF形式ファイルが開ける状態の場合には、イン ストールする必要はありません。

#### **●マニュアルの使用方法**

避難検証法を起動し、**[ヘルプ]メニュー**から**[ PDFマニュアル]**を実行すると、Acrobat Readerが起 動し、PDF文書を表示します。

※マニュアルは、以下の方法でも起動できます。

**Windowsの (スタート)ボタン**から**「すべてのアプリ」**をクリックし、**「避難検証法 Ver.4」**→**[ 避難検証法 Ver.4 PDFマニュアル]**をクリックすると、Acrobat Readerが起動し、PDF文章を表示します。

#### Acrobat Readerによりマニュアルを開くと、左側に「しおり」を表示します。 **①**「しおり」の中の項目をクリックします。 **②**表示する項目を選択します。 **③**右側に解説を表示します。

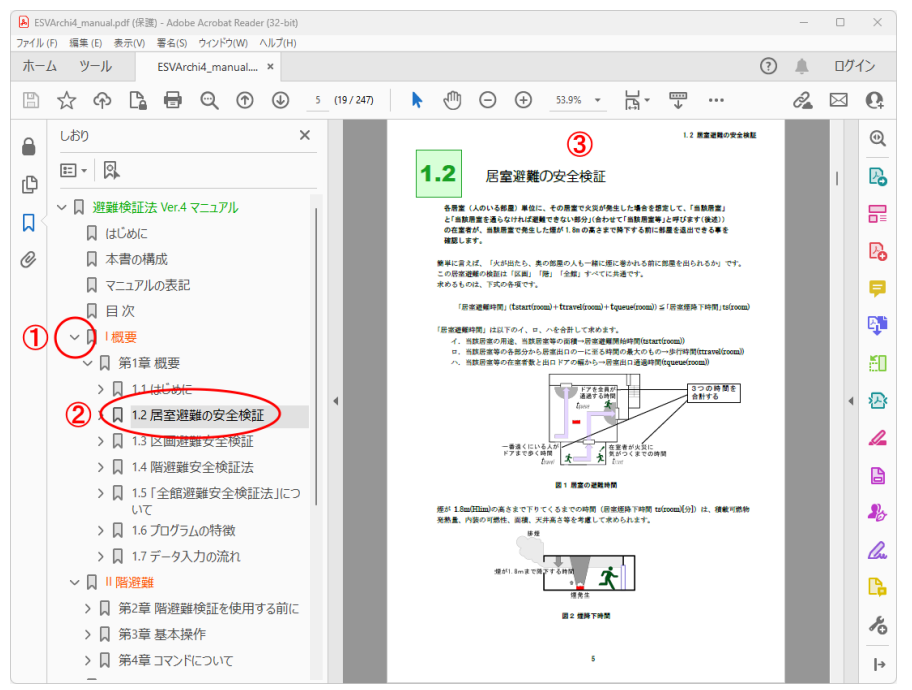

#### **《文字列の検索》**

文字列を検索する機能(**[編集]メニュ**ーの**【簡易検索】コマンド**など)があります。 検索したい文字列を入力し、**[Enter]キー**を押すと検索を実行します。該当する文字列が見つかった場合 には、そのページまでジャンプし該当する文字列をハイライト表示します。

#### **《マニュアルの印刷》**

**[ファイル]メニュー**の**【印刷】コマンド**を実行すると、画面に表示されているイメージでプリンタへ出力するこ とができます。

ただし、プリンタあるいはプリンタドライバによってはフォントなどが正しく表示できないことがあるようです。 うまく印刷できない場合には、AdobeのWebサイトで情報を入手するか、直接アドビシステムズ株式会社へ お問い合わせください。

※Acrobat Readerの使用方法に関しては、Acrobat Readerのヘルプをご参照ください。

## <span id="page-45-0"></span>**5.サポートサービスのご案内**

弊社では、お客様を支援するためのサポートサービスを設けております。ユーザー登録されたお客様だけが受け ることができるものです。以下のようなサポートサービスをご提供いたします。

・ホームページでのFAQの公開 ・インターネットからのアップデート版のダウンロード ・電子メール、FAXでのサポート(操作上のご質問やご相談窓口)

※ユーザー登録の詳細につきましては、P.2**「ユーザー登録書、シリアル番号の確認方法、ユーザー登録および登録変更につい て」**をご確認ください。

電子メール、FAXでのサポートのサポートサービス期間は、プログラムの販売終了後、または登録された製品の次 バージョンの発売から1年間となります。

サポート期間に関わらず登録ユーザー様にはバージョンアップや新製品情報などのご案内をさせていただきます。

### <span id="page-45-1"></span>**5-1 操作のご質問・お問合せ方法について**

ソフトウェアの導入当初は、ご使用になる上でいくつかの疑問が発生することがございます。

弊社ではそのような場合の対応方法として、お客様を支援するためのサポートサービスを設けております。 お問い合わせの際には、以下の手順を参考にしてサポートサービスをご利用ください。

#### **手順1:マニュアル(PDF)を参照する**

**手順2:オンラインサポートセンターのQ&Aを参照する**

<https://support.kozo.co.jp/support/>

上記で確認しても不明な点が解決されない場合は、オンラインサポートセンターの**「お問い合わせ」フォーム**よりお 問い合わせください。

※詳しくは、**「5-2 オンラインサポートセンター」**をご参照ください。

「お問い合わせ」フォームがご利用できない場合は、電子メールにて下記宛にお問い合わせください。

お問い合わせの際には、下記の5項目を必ずご記載ください。

(1)シリアル番号

※シリアル番号はユーザー登録書または避難検証法を起動し、**[ヘルプ]メニュー**から**[ バージョン 情報]**をご参照ください。

※シリアル番号をお知らせいただけない場合には、サポートをお断り申し上げますので、ご了承ください。

(2)プログラム名

(3)バージョン

(4)ご質問者名

(5)電話番号またはE-mailアドレス

※お客様のネットワーク、OS、パソコン、プリンタなどの導入や操作に関するサポートは、一切行いません。

※回答に要する時間はお約束できません(お問い合わせの内容やユーザーサポートの混雑状況によっては、回答 にお時間がかかります)。

FAXによるお問い合わせの場合は、「プログラム質問用紙」を印刷し、必要事項を記入してお送りください。

**【サポートセンター】**

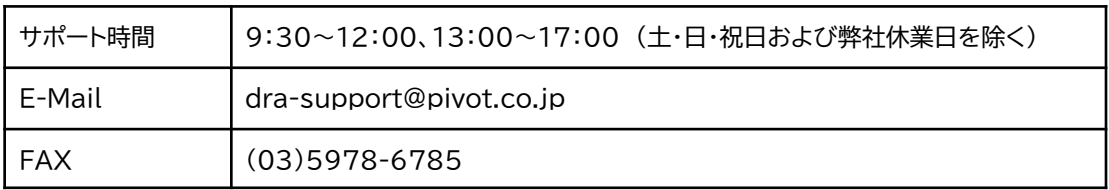

## <span id="page-46-0"></span>**5-2 オンラインサポートセンター**

オンラインサポートセンター[\(https://support.kozo.co.jp/support/](https://support.kozo.co.jp/support/))では、プログラムサポートに寄せら れた質問と回答をQ&A形式にまとめ、お客様にご提供しています。また、Webフォームを利用したお問い合わ せを受け付けています。

避難検証法を起動し、**[ヘルプ]メニュー**から**[ お問い合わせ]**を実行すると、オンラインサポートセンターの 画面を表示します。

#### **例:Microsoft Edge**

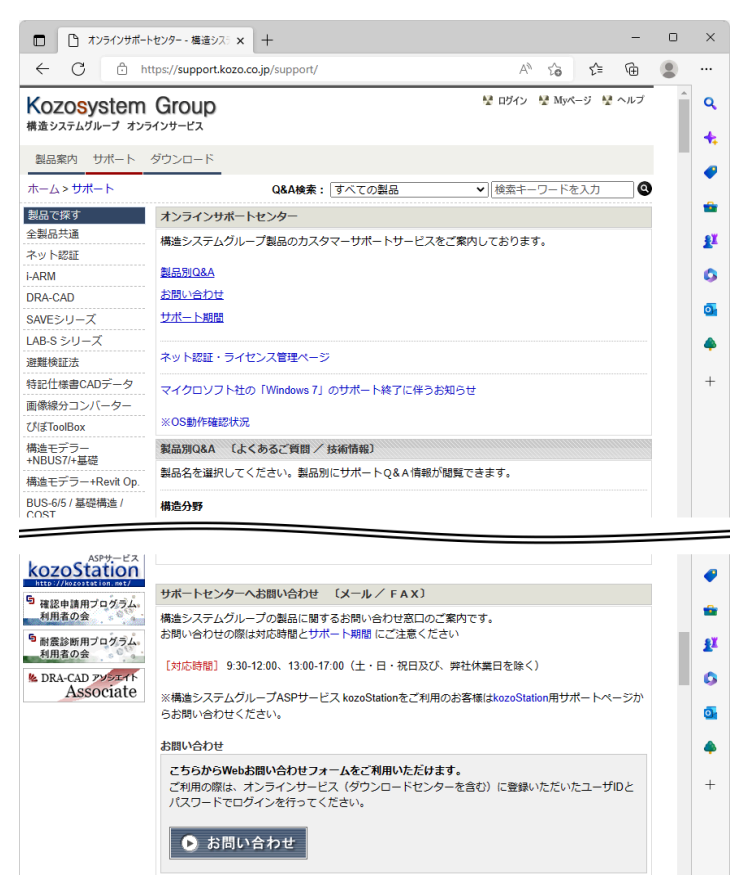

#### **●製品別Q&A**

**[製品で探す]**の一覧から製品名を選択すると、Q&Aが表示されます。製品別Q&Aでは、使用方法やトラブ ルシューティングなどの情報を参照することができます。

①製品名をクリックすると、②にQ&Aが表示されます。

※検索したいキーワードを入力し、 <>>> をクリックすると、入力したキーワードにより検索され、Q&Aが表示されます。

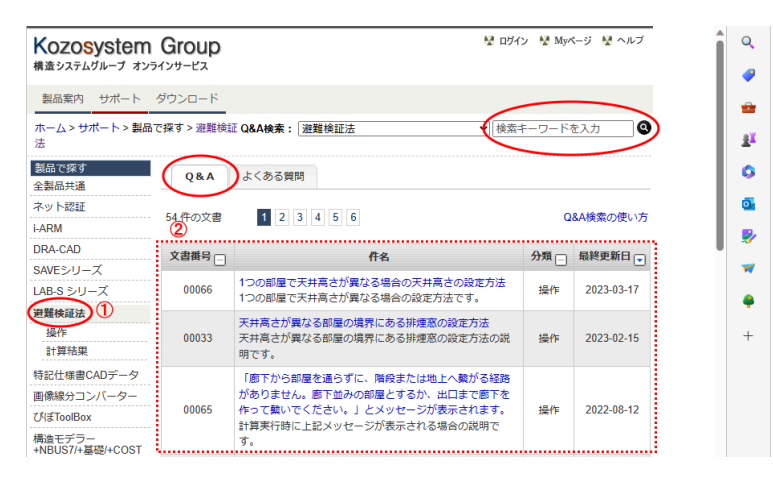

#### **●Webお問い合わせフォーム**

Webお問い合わせフォームを利用する場合は、オンラインサービスへご登録されているユーザーIDとパスワー ドが必要になります(登録は、製品のユーザー登録済みのお客様に限ります)。

※ダウンロードセンターにご登録されているIDとパスワードでもご利用いただけます。

#### **■オンラインサービスへのユーザー登録をされている場合**

**①[お問い合わせ]ボタン**をクリックすると、製品サポートお問い合わせのログインぺージが表示されます。

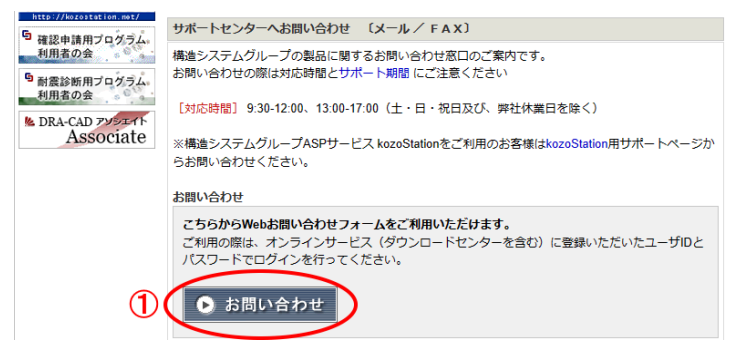

**②**ユーザーIDとパスワードを入力します。 **③[ログインする]ボタン**をクリックします。ログインが成功すると、お問合せフォームが表示されます。

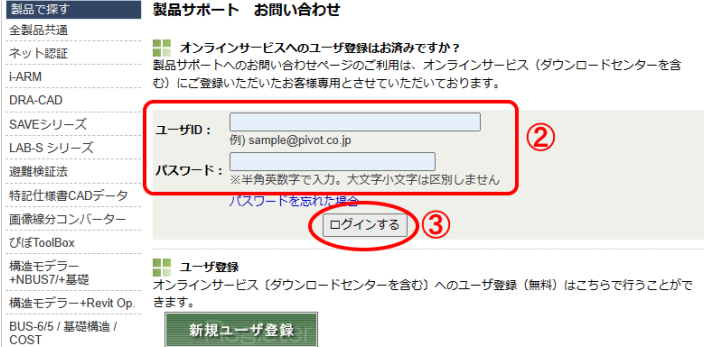

#### **■オンラインサービスへのユーザー登録をされていない場合**

**[新規ユーザ登録]ボタン**をクリックすると、ユーザー登録画面が表示されます。

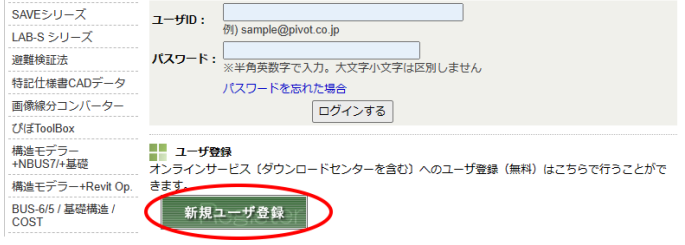

メールアドレスなどの基本情報、製品シリアルNoを入力し、登録を行います。 登録完了後、Webお問い合わせフォームをご利用ください。

#### **■製品サポート お問合せ**

**[問い合わせ内容]**に必要事項を入力し、**[送信する]ボタン**をクリックすると、弊社サポート宛に送信されます。

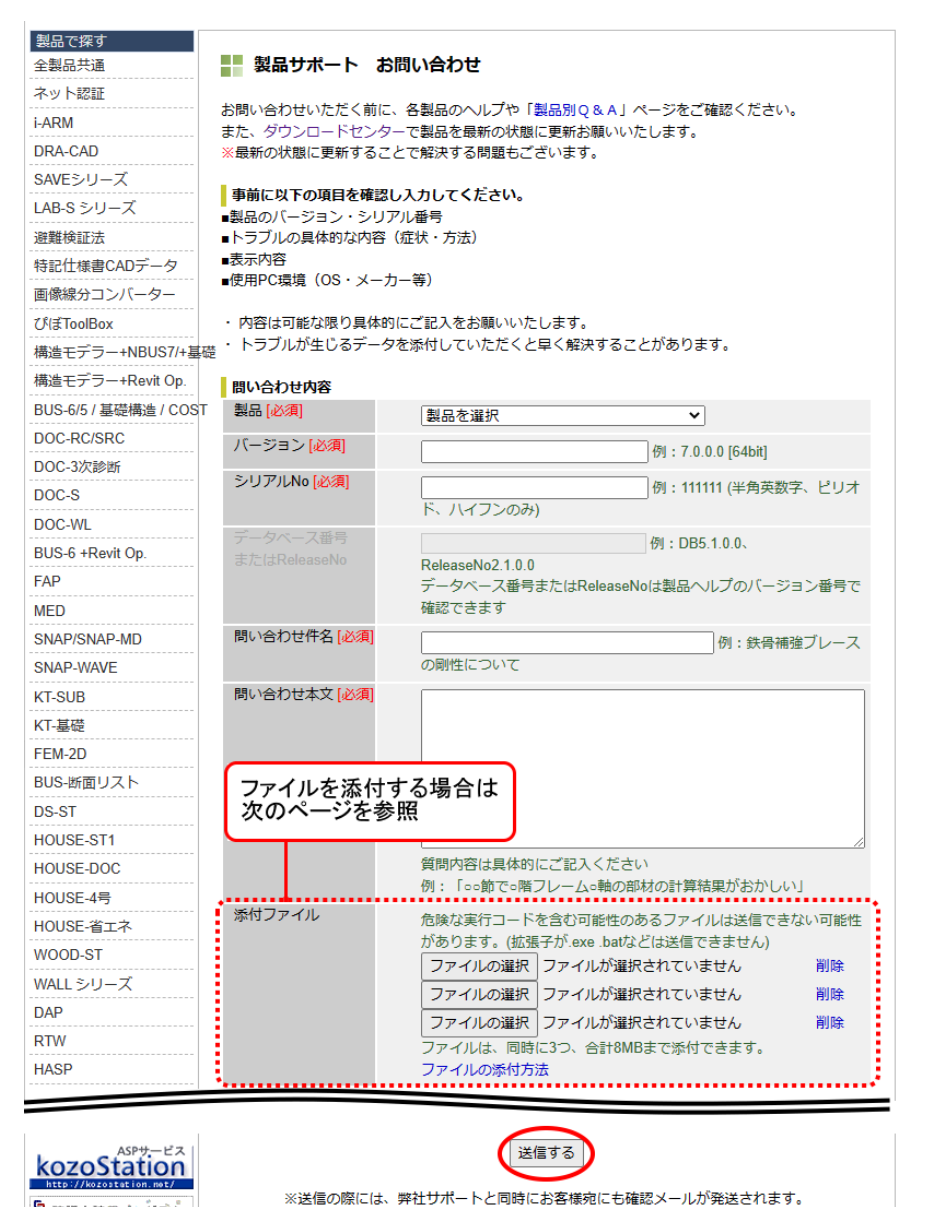

5 確認申請用プログラム。

お問い合わせ時には入力データを添付することもできます。 ※一度に添付可能なファイルは3個まで、容量は合計8MBまでとなります。

#### **例:Microsoft Edgeの操作**

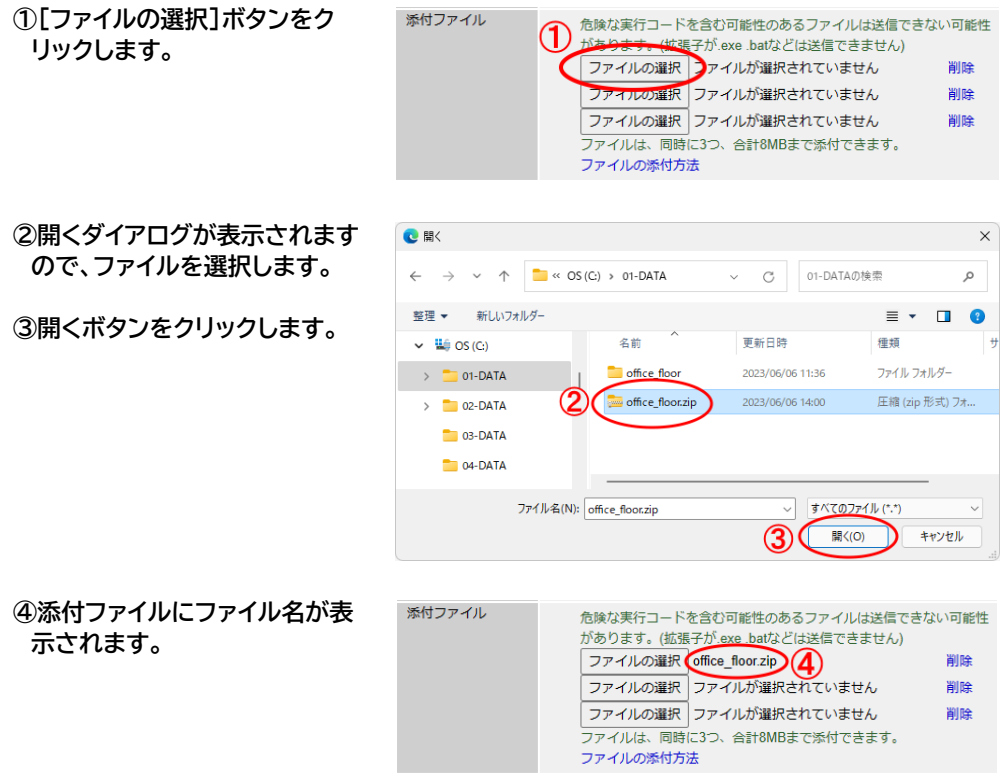

#### **お問い合わせ時の添付ファイルについて**

お問い合わせ時には、プロジェクトフォルダ内のファイルをすべて送っていただく必要があります。 避難検証法 Ver.4では、プロジェクトフォルダー内のファイルを1つのファイルにまとめることができます。 この1つにまとめたファイル(拡張子「.zip」)をお問い合わせ時に添付してください。※1参照

#### **拡張子「.zip」ファイルの作成方法**

避難検証法 Ver.4でファイルを開き、 ツファイルメニューから[エクスポート]→【ZIP形式でエクスポート】コ マンドを実行すると、プロジェクトフォルダーを圧縮して保存したファイル(拡張子「.zip」)が作成されます。

#### **※1 避難検証法のファイル構成**

避難検証法は以下のように、1つのプロジェクトは複数のファイルで構成されており、名前をつけて保存時に設 定したファイル名と同じ名前のフォルダー内に作成されます。

例:Sampleデータの「Office floor」フォルダー→「idat.esv」ファイルを開き、ZIP形式でエクスポートする と、「Office\_floor.zip」ファイルが作成されます。このファイルを添付してください。

#### **例:ファイル構成**

#### $\triangle$  OS(C).  $L$  01-DATA  $\blacksquare$  office\_floor 階避難検証データフォルダー - 编 idat.esv  $\Box$  idat.mow

- <mark>-</mark> office\_floor.zip - 圧縮したデータ

## <span id="page-50-0"></span>**5-3 最新版ダウンロード**

自動アップデートでプログラムの最新版を簡単にダウンロードすることができます。

自動アップデートを行う場合は、避難検証法を起動し、**[ヘルプ]メニュー**から**[ 最新版へアップデート]**を実 行します。

※自動アップデートする際、起動中の避難検証法は終了します。

※インターネット接続が必要です。インターネットに接続していない場合、自動アップデートは行えません。

また、ダウンロードセンターから製品名を選択し、アップデートプログラムをダウンロードすることができます。ご利 用の際は、ダウンロードセンターへご登録されているユーザーIDとパスワードが必要になります(ダウンロードセン ターへの登録がされていない場合は、新規ユーザー登録を行ってから、ダウンロードセンターをご利用ください)。 <https://support.kozo.co.jp/download/>

### <span id="page-50-1"></span>**5-4 ホームページのご案内**

弊社のインターネットホームページでは、製品情報の公開やお知らせなどを提供しています。

<https://www.pivot.co.jp/>

※予告なく変更する場合があります。その場合はリンク先をご確認ください。

## **プログラム質問用紙**

(西暦) 年 月 日

<span id="page-51-0"></span>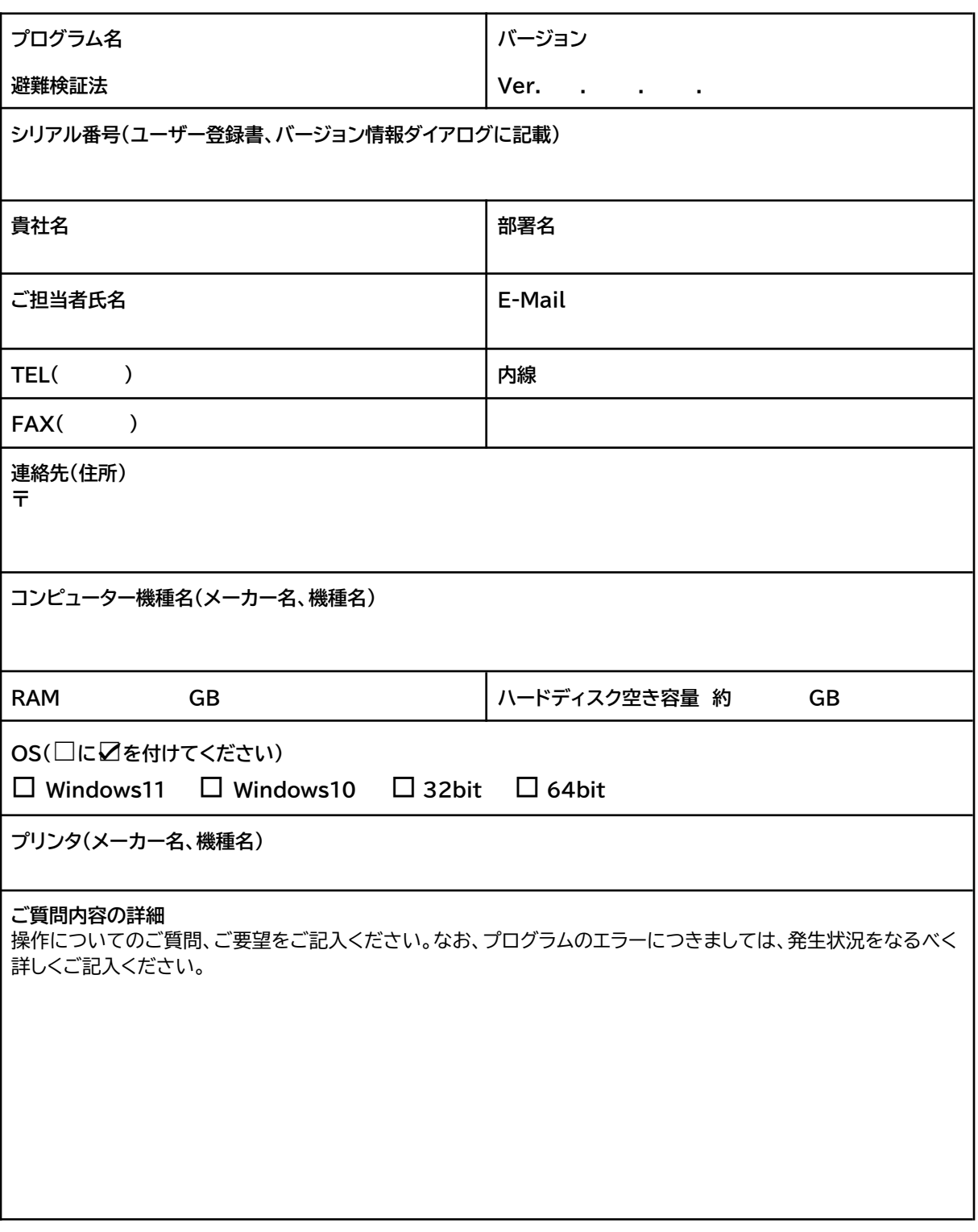

FAX送信先 (03)5978-6785 【サポートセンター】 E-Mail dra-support@pivot.co.jp

2024.03